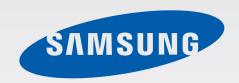

SM-G920F SM-G920FQ SM-G920I

# User Manual

# **Table of Contents**

#### **Basics**

- 4 Read me first
- 5 Package contents
- 6 Device layout
- 8 SIM or USIM card
- 10 Battery
- 14 Turning the device on and off
- 15 Touchscreen
- 18 Home screen
- 24 Lock screen
- 25 Notification panel
- 28 Entering text
- 31 Screen capture
- 31 Opening apps
- 32 Multi window
- 37 Device and data management
- 41 Connecting to a TV
- 43 Sharing files with contacts
- 44 Emergency mode

# **Applications**

- 45 Installing or uninstalling apps
- 46 Phone
- 49 Contacts
- 51 Messages
- 53 Internet
- 54 Email

- 55 Camera
- 71 Gallery
- 73 Smart Manager
- 75 S Planner
- 76 S Health
- 79 S Voice
- 81 Music
- 82 Video
- 83 Voice Recorder
- 85 My Files
- 86 Memo
- 86 Clock
- 88 Calculator
- 89 Google apps

# **Settings**

- 91 Introduction
- 91 Wi-Fi
- 93 Bluetooth
- 95 Flight mode
- 95 Mobile hotspot and tethering
- 96 Data usage
- 97 Mobile networks
- 97 NFC and payment
- 100 More connection settings
- 102 Sounds and notifications
- 103 Display
- 103 Motions and gestures

#### **Table of Contents**

- 104 Applications
- 104 Wallpaper
- 105 Themes
- 105 Lock screen and security
- 110 Privacy and safety
- 113 Easy mode
- 113 Accessibility
- 114 Accounts
- 115 Backup and reset
- 115 Language and input
- 116 Battery
- 116 Storage
- 117 Date and time
- 117 User manual
- 117 About device

# **Appendix**

- 118 Accessibility
- 133 Troubleshooting
- 138 Removing the battery (non-removable type)

# **Basics**

# Read me first

Please read this manual before using the device to ensure safe and proper use.

- Descriptions are based on the device's default settings.
- Some content may differ from your device depending on the region, service provider, model specifications, or device's software.
- Content (high quality content) that requires high CPU and RAM usage will affect the overall performance of the device. Apps related to the content may not work properly depending on the device's specifications and the environment that it is used in.
- Samsung is not liable for performance issues caused by apps supplied by providers other than Samsung.
- Samsung is not liable for performance issues or incompatibilities caused by edited registry settings or modified operating system software. Attempting to customise the operating system may cause the device or apps to work improperly.
- Software, sound sources, wallpapers, images, and other media provided with this device are licensed for limited use. Extracting and using these materials for commercial or other purposes is an infringement of copyright laws. Users are entirely responsible for illegal use of media.
- You may incur additional charges for data services, such as messaging, uploading and downloading, auto-syncing, or using location services depending on your data plan. For large data transfers, it is recommended to use the Wi-Fi feature.
- Default apps that come with the device are subject to updates and may no longer be supported without prior notice. If you have questions about an app provided with the device, contact a Samsung Service Centre. For user-installed apps, contact service providers.
- Modifying the device's operating system or installing softwares from unofficial sources
  may result in device malfunctions and data corruption or loss. These actions are violations
  of your Samsung licence agreement and will void your warranty.

 Depending on the region or model, some devices are required to receive approval from the Federal Communications Commission (FCC). If your device is approved by the FCC, you can view the FCC ID of the device. To view the FCC ID, tap Apps → Settings → About device.

#### Instructional icons

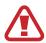

Warning: situations that could cause injury to yourself or others

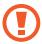

Caution: situations that could cause damage to your device or other equipment

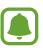

Notice: notes, usage tips, or additional information

# Package contents

Check the product box for the following items:

- Device
- Quick start guide

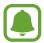

- The items supplied with the device and any available accessories may vary depending on the region or service provider.
- The supplied items are designed only for this device and may not be compatible with other devices.
- Appearances and specifications are subject to change without prior notice.
- You can purchase additional accessories from your local Samsung retailer. Make sure they are compatible with the device before purchase.
- Use only Samsung-approved accessories. Using unapproved accessories may cause the performance problems and malfunctions that are not covered by the warranty.
- Availability of all accessories is subject to change depending entirely on manufacturing companies. For more information about available accessories, refer to the Samsung website.

# **Device layout**

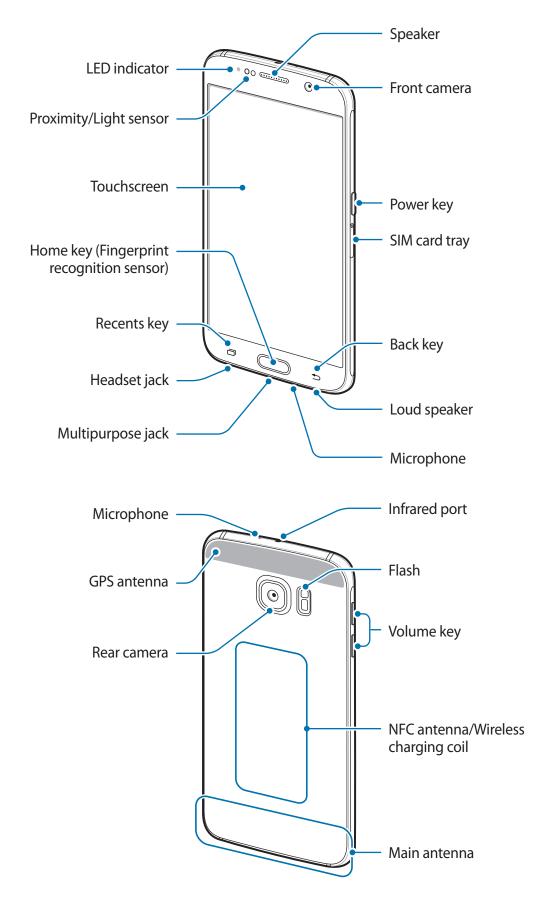

#### **Basics**

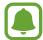

- Do not cover the antenna area with your hands or other objects. This may cause connectivity problems or drain the battery.
- Using a Samsung-approved screen protector is recommended. Unapproved screen protectors may cause the sensors to malfunction.
- Do not allow water to contact the touchscreen. The touchscreen may malfunction in humid conditions or when exposed to water.

# Keys

| Key |         | Function                                                                    |
|-----|---------|-----------------------------------------------------------------------------|
|     | Power   | <ul> <li>Press and hold to turn the device on or off.</li> </ul>            |
|     |         | <ul> <li>Press to turn on or lock the screen.</li> </ul>                    |
|     | Recents | <ul> <li>Tap to open the list of recent apps.</li> </ul>                    |
|     |         | <ul> <li>Tap and hold to launch the split screen view.</li> </ul>           |
|     | Home    | <ul> <li>Press to turn on the screen while the screen is locked.</li> </ul> |
|     |         | <ul> <li>Press to return to the Home screen.</li> </ul>                     |
|     |         | <ul> <li>Press and hold to launch Google.</li> </ul>                        |
| •   | Back    | Tap to return to the previous screen.                                       |
|     | Volume  | Press to adjust the device volume.                                          |

# SIM or USIM card

# Installing the SIM or USIM card

Insert the SIM or USIM card provided by the mobile telephone service provider.

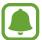

- Only nano-SIM cards work with the device.
- Some LTE services may not be available depending on the service provider. For more information about service availability, contact your service provider.

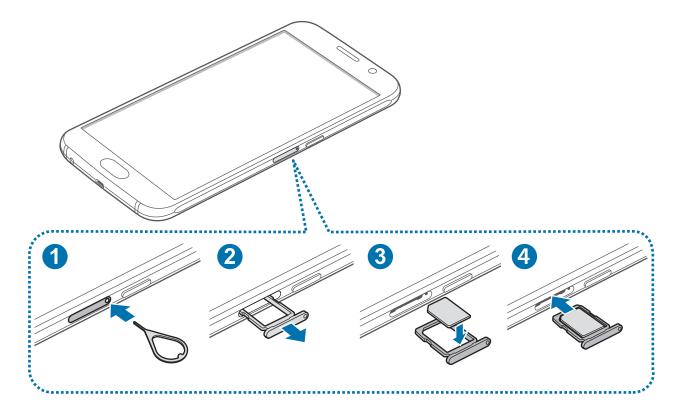

- 1 Insert the ejection pin into the hole on the SIM card tray to loosen the tray.
- Ensure that the ejection pin is perpendicular to the hole. Otherwise, the device may be damaged.

- 2 Pull out the SIM card tray gently from the SIM card tray slot.
- 3 Place the SIM or USIM card on the SIM card tray with the gold-coloured contacts facing downwards.
- Use caution not to lose or let others use the SIM or USIM card. Samsung is not responsible for any damages or inconveniences caused by lost or stolen cards.
- 4 Insert the SIM card tray back into the SIM card tray slot.

# Removing the SIM or USIM card

- 1 Insert the ejection pin into the hole on the SIM card tray to loosen the tray.
- 2 Pull out the SIM card tray gently from the SIM card tray slot.
- 3 Remove the SIM or USIM card.

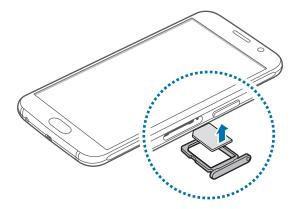

4 Insert the SIM card tray back into the SIM card tray slot.

# **Battery**

# **Charging the battery**

Charge the battery before using it for the first time or when it has been unused for extended periods.

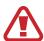

Use only Samsung-approved chargers, batteries, and cables. Unapproved chargers or cables can cause the battery to explode or damage the device.

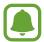

- When the battery power is low, the battery icon appears empty.
- If the battery is completely discharged, the device cannot be turned on immediately when the charger is connected. Allow a depleted battery to charge for a few minutes before turning on the device.
- If you use multiple apps at once, network apps, or apps that need a connection to another device, the battery will drain quickly. To avoid disconnecting from the network or losing power during a data transfer, always use these apps after fully charging the battery.
- Using a power source other than the USB power adaptor, such as a computer, may result in a slower charging speed due to a lower electric current.

Connect the USB cable to the USB power adaptor, and then plug the end of the USB cable into the multipurpose jack.

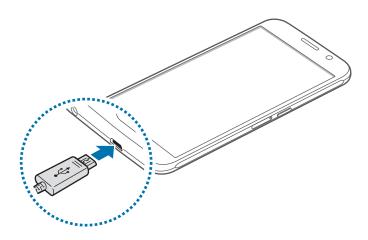

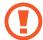

Connecting the charger improperly may cause serious damage to the device. Any damage caused by misuse is not covered by the warranty.

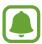

- The device can be used while it is charging, but it may take longer to fully charge the battery.
- If the device receives an unstable power supply while charging, the touchscreen may not function. If this happens, unplug the charger from the device.
- While charging, the device and the charger may heat up. This is normal and should not affect the device's lifespan or performance. If the battery gets hotter than usual, the charger may stop charging.
- If the device is not charging properly, take the device and the charger to a Samsung Service Centre.

After fully charging, disconnect the device from the charger. First unplug the charger from the device, and then unplug it from the electric socket.

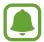

To save energy, unplug the charger when not in use. The charger does not have a power switch, so you must unplug the charger from the electric socket when not in use to avoid wasting power. The charger should remain close to the electric socket and easily accessible while charging.

# Reducing the battery consumption

Your device provides various options that help you conserve battery power.

- Optimise the device using the Smart manager.
- When you are not using the device, switch to sleep mode by pressing the Power key.
- · Activate power saving mode.
- Close unnecessary apps.
- Deactivate the Bluetooth feature when not in use.
- Deactivate the Wi-Fi feature when not in use.
- Deactivate auto-syncing of apps.
- · Decrease the backlight time.
- Decrease the screen brightness.

### **Fast charging**

The device has a built-in fast charging feature. You can use this feature to charge the battery more quickly while the device or its screen is turned off.

#### **About Fast charging**

- Fast charging uses battery charging technology that charges the battery faster by increasing the charging power. The device supports Samsung's Adaptive fast charging feature and Qualcomm Quick Charge 2.0.
- To use Fast charging on your device, connect it to a battery charger that supports Adaptive fast charging or Quick Charge 2.0.

#### Increasing the charging speed

To increase the charging speed, turn the device or its screen off when you charge the battery.

- While charging the battery when the device is turned off, the  $\checkmark$  icon appears on the screen.
- You cannot use the fast charging feature when the screen is turned on. Turn off the screen to increase the charging speed.

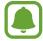

- You can check the remaining charge time on the screen. The actual remaining time may vary depending on the charging conditions.
- You cannot use the built-in fast charging feature when you charge the battery using a standard battery charger.
- If the device heats up or the ambient air temperature rises, the charging speed may decrease automatically. This is a normal operating condition to prevent damage to the device.

# Wireless charging

The device has a built-in wireless charging coil. You can charge the battery using a wireless charger (sold separately).

1 Place the centre of the device's back on the centre of the wireless charger.

You can check the remaining charge time on the screen. The actual remaining time may vary depending on the charging conditions.

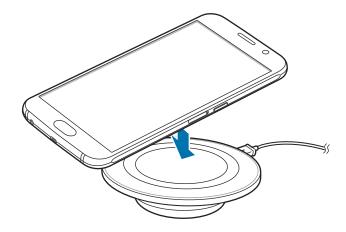

2 After fully charging, disconnect the device from the wireless charger.

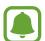

- You can check the battery's charging status from the battery icon on the screen.
- When there are foreign materials between the device and the wireless charger, the device may not charge properly.
- If you use the wireless charger in areas with weak network signals, you may lose network reception.
- Use Samsung-approved wireless chargers. If you use other wireless chargers, the battery may not charge properly.

# Power saving mode

Save the battery power by limiting the device's functions.

On the Home screen, tap  $Apps \rightarrow Settings \rightarrow Battery \rightarrow Power saving mode$ , and then tap the switch to activate it.

To automatically activate power saving mode when the remaining battery power reaches the preset level, tap **Start power saving** and select an option.

### Ultra power saving mode

Use this mode to extend the device's battery power. In ultra power saving mode, the device performs the following:

- Displays colours on the screen as grey tones.
- Restricts the available apps to essential and selected apps only.
- Deactivates the mobile data connection when the screen turns off.
- Deactivates the Wi-Fi and Bluetooth features.

On the Home screen, tap  $Apps \rightarrow Settings \rightarrow Battery \rightarrow Ultra power saving mode, and then tap the switch to activate it.$ 

To deactivate ultra power saving mode, tap MORE → Disable ultra power saving mode.

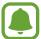

The usage time left shows the time remaining before the battery power runs out. Usage time left may vary depending on your device settings and operating conditions.

# Turning the device on and off

Press and hold the Power key for a few seconds to turn on the device.

When you turn on your device for the first time or after performing a data reset, follow the onscreen instructions to set up your device.

To turn off the device, press and hold the Power key, and then tap **Power off**.

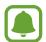

- If your device is frozen and unresponsive, press and hold the Power key and the Volume key down simultaneously for more than 7 seconds to restart it.
- Follow all posted warnings and directions from authorised personnel in areas where the use of wireless devices is restricted, such as aeroplanes and hospitals.

# **Touchscreen**

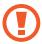

- Do not allow the touchscreen to come into contact with other electrical devices. Electrostatic discharges can cause the touchscreen to malfunction.
- To avoid damaging the touchscreen, do not tap it with anything sharp or apply excessive pressure to it with your fingertips.

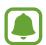

- The device may not recognise touch inputs close to the edges of the screen, which are outside of the touch input area.
- Leaving the touchscreen idle for extended periods may result in afterimages (screen burn-in) or ghosting. Turn off the touchscreen when you do not use the device.
- It is recommended to use fingers when you use the touchscreen.

#### **Tapping**

To open an app, to select a menu item, to press an on-screen button, or to enter a character using the keyboard on the screen, tap it with your finger.

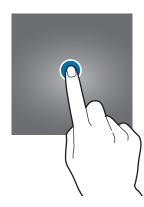

# **Tapping and holding**

Tap and hold an item or the screen for more than 2 seconds to access available options.

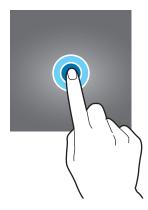

# **Dragging**

To move an item, tap and hold it and drag it to the target position.

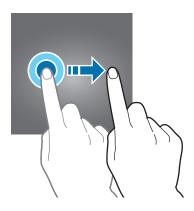

# **Double-tapping**

Double-tap on a webpage or image to zoom in. Double-tap again to return.

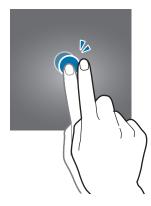

**Basics** 

# **Swiping**

Swipe to the left or right on the Home screen or the Apps screen to view other panels. Swipe upwards or downwards to scroll through a webpage or a list of items, such as contacts.

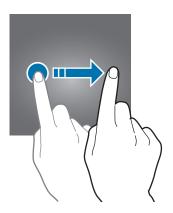

# Spreading and pinching

Spread two fingers apart on a webpage, map, or image to zoom in a part. Pinch to zoom out.

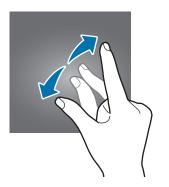

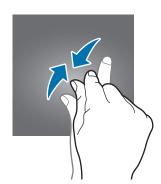

# Home screen

#### Home screen

The Home screen is the starting point for accessing all of the device's features. It displays widgets, shortcuts to apps, and more.

To view other panels, swipe to the left or right, or tap one of the screen indicators at the bottom of the screen.

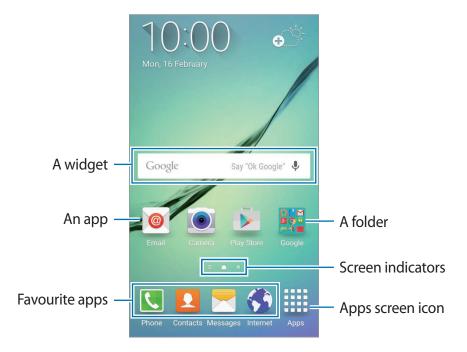

#### Home screen options

On the Home screen, tap and hold an empty area, or pinch your fingers together to access the available options. Customise the Home screen by adding, deleting, or rearranging Home screen panels. You can also set the Home screen wallpaper, add widgets to the Home screen, and more.

- Wallpapers: Change the wallpaper settings for the Home screen and the locked screen.
- Widgets: Add widgets to the Home screen. Widgets are small apps that launch specific app functions to provide information and convenient access on your Home screen.
- Themes: Change the device's theme. Visual elements of interface, such as colours, icons, and wallpapers, will change depending on the selected theme.
- **Screen grid**: Change the size of the grid to display more or less items on the Home screen.

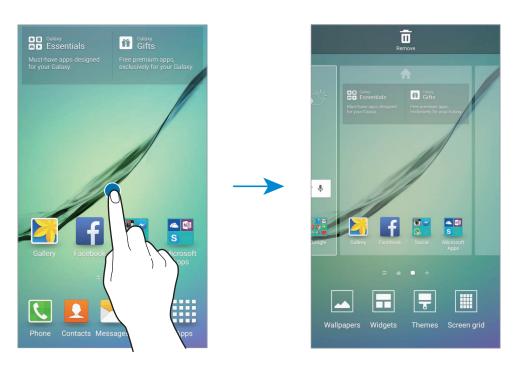

#### **Flipboard Briefing**

View the latest articles in various categories. You can get up to date on news that interests you using this feature.

On the Home screen, tap = or swipe to the right to open Flipboard Briefing. Swipe upwards or downwards to browse articles in each news category.

To deactivate Flipboard Briefing, tap and hold an empty area on the Home screen. Then, swipe to the right and deselect the tick box at the top of the Flipboard Briefing panel.

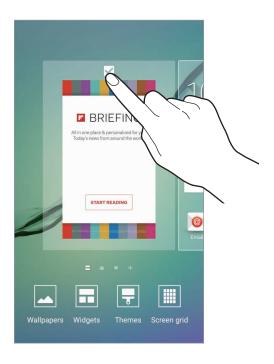

#### Adding items

Tap and hold an app or a folder from the Apps screen, and then drag it to the Home screen.

To add widgets, tap and hold an empty area on the Home screen, tap **Widgets**, tap and hold a widget, and then drag it to the Home screen.

#### Moving and removing an item

Tap and hold an item on the Home screen, and then drag it to a new location.

To move the item to another panel, drag it to the side of the screen.

You can also move frequently used apps to the shortcuts area at the bottom of the Home screen.

To remove an item, tap and hold the item. Then, drag it to **Remove** at the top of the screen.

#### **Creating folders**

- 1 On the Home screen, tap and hold an app, and then drag it over another app.
- 2 Drop the app when a folder frame appears around the apps.A new folder containing the selected apps will be created.

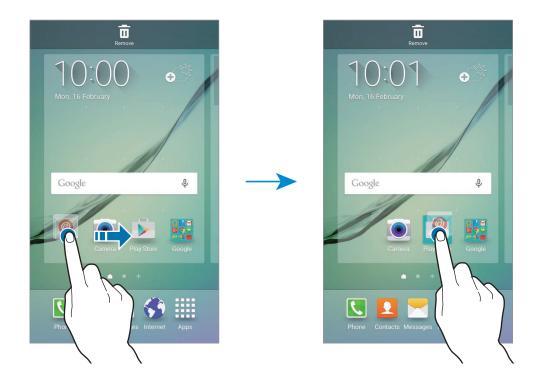

3 Tap Enter folder name and enter a folder name.

To change the folder colour, tap \mathbb{\pi}.

To add more apps to the folder, tap and hold another app, and then drag it to the folder.

#### Managing panels

On the Home screen, tap and hold an empty area to add, move, or remove a panel.

To add a panel, swipe to the left, and then tap +.

To move a panel, tap and hold a panel preview, and then drag it to a new location.

To remove a panel, tap and hold a panel preview, and then drag it to **Remove** at the top of the screen.

To set a panel as the main Home screen, tap .

#### Apps screen

The Apps screen displays icons for all apps, including newly installed apps.

On the Home screen, tap **Apps** to open the Apps screen. To view other panels, swipe to the left or right, or select a screen indicator at the bottom of the screen.

#### **Moving items**

On the Apps screen, tap **EDIT**. Tap and hold an item and drag it to a new location. To move the item to another panel, drag it to the side of the screen.

#### **Creating folders**

- 1 On the Apps screen, tap **EDIT**.
- 2 Tap and hold an app, and then drag it over another app.
- 3 Drop the app when a folder frame appears around the apps. A new folder containing the selected apps will be created.

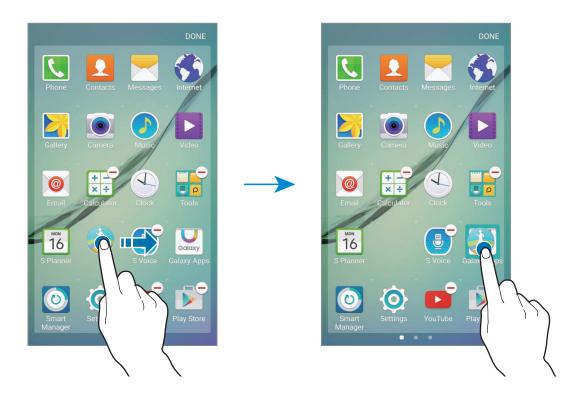

**Basics** 

4 Tap Enter folder name and enter a folder name.

To change the folder colour, tap \mathbb{\pi}.

To add more apps to the folder, tap and hold another app, and then drag it to the folder.

#### **Indicator icons**

Indicator icons appear on the status bar at the top of the screen. The icons listed in the table below are most common.

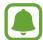

The status bar may not appear at the top of the screen in some apps. To display the status bar, drag down from the top of the screen.

| lcon           | Meaning                                    |  |
|----------------|--------------------------------------------|--|
| 0              | No signal                                  |  |
| .11            | Signal strength                            |  |
| <b>A</b> 1     | Roaming (outside of normal service area)   |  |
| <b>4</b> †     | GPRS network connected                     |  |
| ₽††            | EDGE network connected                     |  |
| 3G<br>↓↑       | UMTS network connected                     |  |
| † <del>1</del> | HSDPA network connected                    |  |
| #†<br>H+       | HSPA+ network connected                    |  |
| 4G / LTE       | LTE network connected (LTE-enabled models) |  |
| (in            | Wi-Fi connected                            |  |
| *              | Bluetooth feature activated                |  |
| Q              | GPS activated                              |  |
| •              | Call in progress                           |  |
| Ä              | Missed call                                |  |
| ×              | New text or multimedia message             |  |
| <b>©</b>       | Alarm activated                            |  |
| *              | Mute mode activated                        |  |
| } <b>\</b>     | Vibration mode activated                   |  |

| lcon | Meaning                            |  |
|------|------------------------------------|--|
| ×    | Flight mode activated              |  |
| A    | Error occurred or caution required |  |
| 1    | Battery power level                |  |

# Lock screen

Pressing the Power key turns off the screen and locks it. Also, the screen turns off and automatically locks if the device is not used for a specified period.

To unlock the screen, press the Power key or the Home key and swipe in any direction.

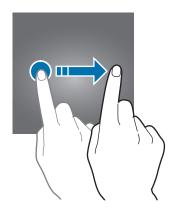

You can change the way that you lock the screen to prevent others from accessing your personal information.

On the Apps screen, tap **Settings**  $\rightarrow$  **Lock screen and security**  $\rightarrow$  **Screen lock type**, and then select a screen lock method. The device requires an unlock code whenever unlocking it.

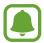

If the unlock code is forgotten, take the device to a Samsung Service Centre to reset it.

#### **Pattern**

Draw a pattern by connecting four dots or more, and then draw the pattern again to verify it. Set a backup PIN to unlock the screen when you forget the pattern.

**Basics** 

#### PIN

A PIN consists of numbers only. Enter at least four numbers, and then enter the password again to verify it.

#### **Password**

A password consists of characters and numbers. Enter at least four characters including numbers and symbols, and then enter the password again to verify it.

#### **Fingerprint**

Register your fingerprints to unlock the screen. Refer to Fingerprint recognition for more information.

# **Notification panel**

# Using the notification panel

When you receive new notifications, such as messages or missed calls, indicator icons appear on the status bar. To see more information about the icons, open the notification panel and view the details.

To open the notification panel, drag the status bar downwards. To close the notification panel, swipe upwards on the screen.

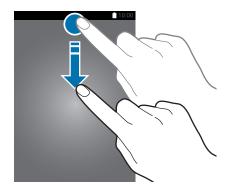

You can use the following functions on the notification panel.

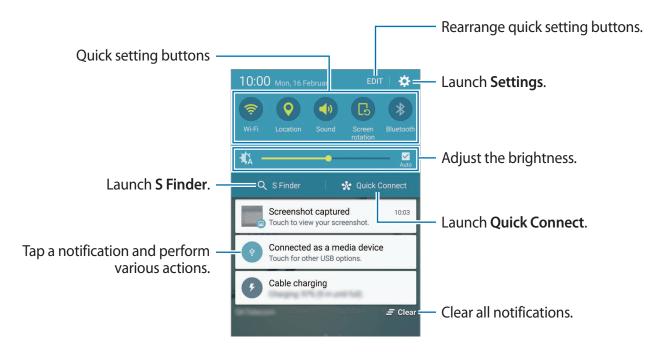

#### Using quick setting buttons

Tap quick setting buttons to activate some features. Swipe to the left or right on the buttons area to view more buttons. To view more detailed settings, tap and hold a button.

To rearrange buttons, tap EDIT, tap and hold a button, and then drag it to another location.

#### **S Finder**

Search for a wide variety of content with a keyword.

# Searching for content on the device

Open the notification panel and tap **S Finder**.

Enter a keyword in the search field or tap . and say a keyword.

To get more refined results, tap the filter buttons under the search field, and then select filter details.

#### **Setting search categories**

You can set search categories to search for content in specific search fields.

Tap  $MORE \rightarrow Select search locations$  and select categories.

#### **Quick Connect**

Automatically search for nearby devices and quickly connect to them.

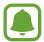

- When connecting to a device that does not support the Quick connect feature, ensure that Wi-Fi Direct or the Bluetooth feature is activated.
- Connection methods may vary depending on the type of connected devices or the shared content.

#### Connecting to other devices

1 Open the notification panel and tap **Quick Connect**.

If you are using this feature for the first time, select a visibility option and tap **ENABLE QUICK CONNECT**.

When the panel opens, the Wi-Fi and the Bluetooth features are activated automatically and the device searches for nearby devices.

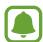

If you have installed Samsung Link on your device, the list of devices registered with Samsung Link will appear at the top of the screen.

2 Select a device from the list and connect to it by following the on-screen instructions.

The next steps may vary depending on the connected device.

To change your device's visibility setting, tap **SETTINGS**  $\rightarrow$  **Device visibility**, and then select an option.

#### Re-searching for devices

If the desired device does not appear in the list, search for the device.

Tap **REFRESH** and select the device from the list of detected devices.

#### **Sharing content**

Share content with the connected devices.

- 1 Open the notification panel and tap **Quick Connect**.
- 2 Select a device from the list of detected devices.
- 3 Tap Share content and select a media category.
- 4 Follow the on-screen instructions to send content to the connected device.

  The next steps may vary depending on the selected media category.

# **Entering text**

# **Keyboard layout**

A keyboard appears automatically when you enter text to send messages, create memos, and more.

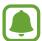

Text entry is not supported in some languages. To enter text, you must change the input language to one of the supported languages.

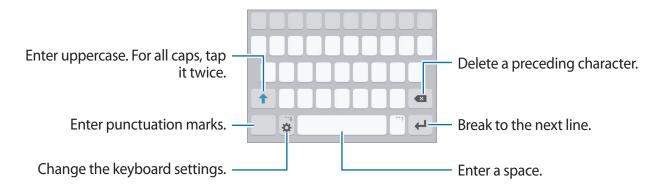

#### Changing the input language

Tap  $\Rightarrow$  Select input languages, and then select the languages to use. When you select two or more languages, you can switch between the input languages by swiping to the left or right on the space key.

#### Changing the keyboard layout

Tap 🌣, select a language under Input languages, and then select a keyboard layout to use.

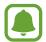

On **3x4 keyboard**, a key has three or four characters. To enter a character, tap the corresponding key repeatedly until the desired character appears.

# **Additional keyboard functions**

Tap and hold to use various functions. Other icons may appear instead of the ticon depending on the last function that was used.

• **!** : Enter text by voice.

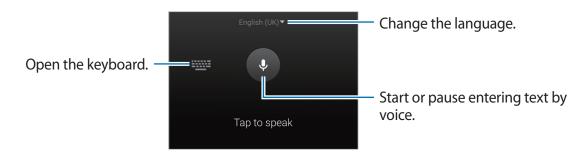

- 🔁 : Add an item from the clipboard.
- ③: Enter emoticons.
- <u>since</u>: Switch to the floating keyboard. You can move the keyboard to another location by dragging the tab.

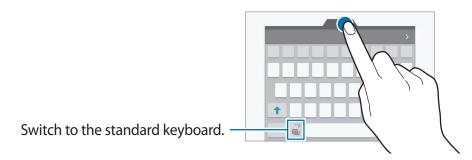

 Change the keyboard settings.

# Copying and pasting

- 1 Tap and hold over text.
- 2 Drag or to select the desired text, or tap **Select all** to select all text.
- 3 Tap Copy or Cut.
  The selected text is copied to the clipboard.
- 4 Place the cursor where the text is to be inserted and tap ♠ → Paste.
  To paste text that you have previously copied, tap Clipboard and select the text.

# **Dictionary**

Look up definitions for words while using certain features, such as when browsing webpages.

- 1 Tap and hold over a word that you want to look up.

  If the word you want to look up is not selected, drag or to select the desired text.
- 2 Tap Dictionary on the options list.
  If a dictionary is not preinstalled on the device, tap next to a dictionary to download it.
- 3 View the definition in the dictionary pop-up window.
  To switch to the full screen view, tap ☑. Tap the definition on the screen to view more definitions. In the detailed view, tap ★ to add the word to your favourite words list or tap SEARCH WEB to use the word as a search term.

# Screen capture

Capture a screenshot while using the device.

Press and hold the Home key and the Power key simultaneously. You can view captured images in **Gallery**.

You can also capture screenshots by swiping your hand to the left or right across the screen. Refer to Motions and gestures for more information.

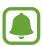

It is not possible to capture a screenshot while using some apps and features.

# **Opening apps**

On the Home screen or the Apps screen, select an app icon to open it.

To open an app from the list of recently used apps, tap and select a recent app window.

#### Closing an app

Tap and drag a recent app window to the left or right to close it. To close all running apps, tap CLOSE ALL.

# Multi window

### Introduction

Multi window lets you run two apps at the same time in the split screen view. You can also run multiple apps at the same time in the pop-up view.

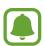

Some apps may not support this feature.

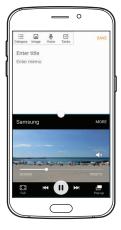

Split screen view

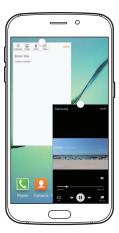

Pop-up view

# Split screen view

- 1 Tap 🗖 to open the list of recently used apps.
- 2 Swipe upwards or downwards and tap \equiv on a recent app window.

  The selected app will launch in the upper window.

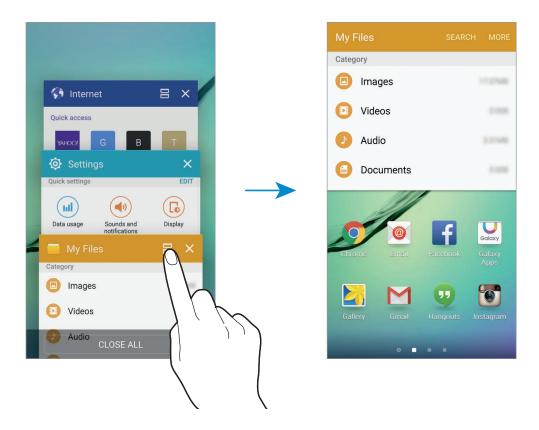

- 3 Select another app to launch.

#### **Using additional options**

When using apps in the split screen view, select an app window and tap the circle between the app windows to access the following options:

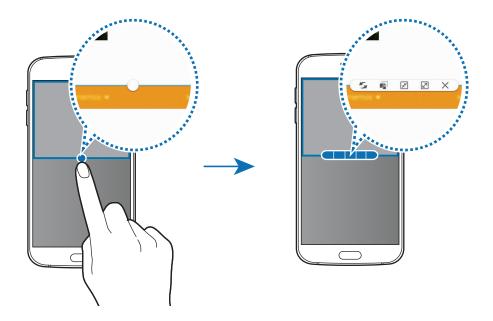

- 🗲 : Switch locations between app windows.
- Prag and drop text or copied images from one window to another. Tap and hold an item in the selected window and drag it to a location in another window.

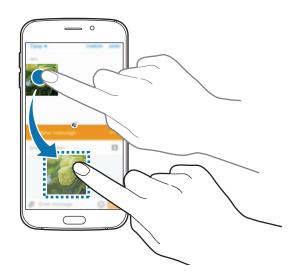

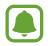

Some apps may not support this feature.

- 🖈 : Minimise the window.
- <a> ☑</a> : Maximise the window.
- X: Close the app.

# Adjusting the window size

Drag the circle between the app windows up or down to adjust the size of the windows.

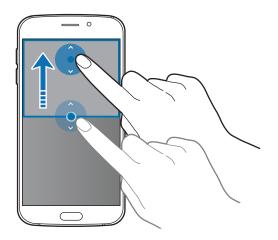

# Pop-up view

- 1 On the Apps screen, launch an app to use in the pop-up view.
- 2 Drag down diagonally from either end of the top edge.

The app screen will appear in the pop-up view.

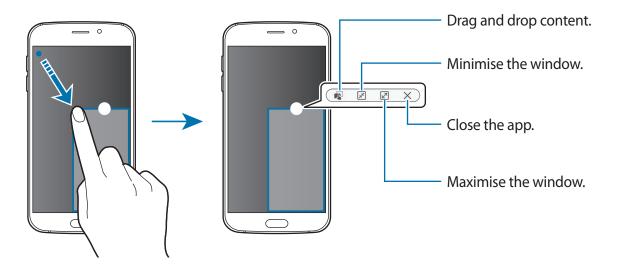

### Moving pop-up windows

To move a pop-up window, tap and hold the circle on a window and drag it to a new location.

# Launching the pop-up view from the split screen view

- 1 On the split screen view, tap an app window to launch it in the pop-up view.
- 2 Tap and hold the circle between the app windows.
  The selected app will launch in a pop-up window.

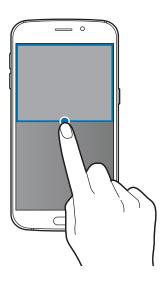

# **Device and data management**

# Transferring data from your previous device

You can transfer data from a previous device to your new device via Samsung Smart Switch. The following versions of Samsung Smart Switch are available.

- Mobile version (Smart Switch Mobile): Transfer data between mobile devices. You can download the app from **Galaxy Apps** or **Play Store**.
- Computer version: Transfer data between your device and a computer. You can download the app from www.samsung.com/smartswitch.

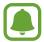

- Samsung Smart Switch is not supported on some devices or computers.
- Limitations apply. Visit www.samsung.com/smartswitch for details. Samsung takes copyright seriously. Only transfer content that you own or have the right to transfer.

#### Transferring data from a mobile device

Transfer data from your previous device to your new device.

The following actions are an example of transferring data from your previous Android device. To import data from a mobile device with a different operating system, refer to the on-screen instructions.

1 When you turn on your new device for the first time, tap **DOWNLOAD AND OPEN** in the Smart Switch installation pop-up window to install the app.

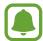

If the Smart Switch installation pop-up window does not appear on the screen, you can download the app from **Galaxy Apps** or **Play Store**.

- 2 On your previous device, download and install Smart Switch from **Galaxy Apps** or **Play Store**.
- 3 Launch Smart Switch Mobile on both devices.
- 4 On your previous device, tap ANDROID TO GALAXY → SEND CONTENT.
  The devices will automatically connect.

- 5 On your previous device, select data to send to your new device and tap **SEND**.
- 6 On your new device, tap **RECEIVE** on the connection request pop-up window to receive the data.

The data transfer will begin.

7 On both devices, tap **FINISH** when the data transfer is complete.

### Transferring data from a computer

Back up data from your previous device to a computer and import the data to your new device.

- 1 On the computer, visit www.samsung.com/smartswitch to download Smart Switch.
- 2 On the computer, launch Smart Switch.

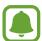

If your previous device is not a Samsung device, back up data to a computer using a program provided by the device's manufacturer. Then, skip to the fifth step.

- 3 Connect your previous device to the computer using the USB cable.
- 4 On the computer, follow the on-screen instructions to back up data from the device. Then, disconnect your previous device from the computer.

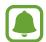

To select data to back up, click Settings  $\rightarrow$  Back up, and then select data.

- 5 Connect your new device to the computer using the USB cable.
- 6 On the computer, follow the on-screen instructions to transfer data to your new device.

# Using the device as a removable disk for data transfer

Move audio, video, image, or other types of files from the device to the computer, or vice versa.

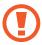

Do not disconnect the USB cable from the device when you are transferring files. Doing so may cause data loss or device damage.

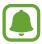

The devices may not connect properly if they are connected via a USB hub. Directly connect the device to the computer's USB port.

- 1 Connect the device to the computer using the USB cable.
- Open the notification panel, and then tap Connected as a media device → Media device (MTP).

Tap **Camera (PTP)** if your computer does not support Media Transfer Protocol (MTP) or not have any appropriate driver installed.

3 Transfer files between your device and the computer.

# Updating the device

The device can be updated to the latest software.

#### Updating over the air

The device can be directly updated to the latest software by the firmware over-the-air (FOTA) service.

On the Apps screen, tap  $\mathbf{Settings} \rightarrow \mathbf{About} \ \mathbf{device} \rightarrow \mathbf{Software} \ \mathbf{update} \rightarrow \mathbf{Update} \ \mathbf{now}$ .

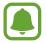

To automatically check for available updates, tap the **Auto update** switch to activate it. To download updates only when a Wi-Fi connection is activated, tap the **Wi-Fi only** switch to activate it.

### **Updating with Smart Switch**

Connect the device to a computer and update the device to the latest software.

- 1 On the computer, visit www.samsung.com/smartswitch to download and install Smart Switch.
- 2 On the computer, launch Smart Switch.
- 3 Connect the device to the computer using a USB cable.
- 4 On the computer, click the update button in the connection window.

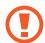

- Do not turn off the computer or disconnect the USB cable while the device is updating.
- While updating the device, do not connect other media devices to the computer.
   Doing so may interfere with the update process. Before updating, disconnect all other media devices from the computer.

# Backing up and restoring data

Keep your personal information, app data, and settings safe on your device. You can back up your sensitive information to a backup account and access it later. You must sign in to your Google or Samsung account to back up or restore data. Refer to Accounts for more information.

#### **Using a Samsung account**

On the Apps screen, tap Settings  $\rightarrow$  Backup and reset  $\rightarrow$  Back up my data, select the items to back up, and then tap BACK UP NOW.

To set the device to automatically back up data, tap the **Auto back up** switch to activate it.

To restore data using a Samsung account, tap **Restore**. Current data will be deleted from the device to restore the selected items.

#### Using a Google account

On the Apps screen, tap **Settings**  $\rightarrow$  **Backup and reset**, and then tap the **Back up my data** switch to activate it. Tap **Backup account** and select an account as the backup account.

To restore data using a Google account, tap the **Automatic restore** switch to activate it. When you reinstall apps, backed up settings and data will be restored.

# Performing a data reset

Delete all settings and data on the device. Before performing a factory data reset, ensure you back up all important data stored on the device. Refer to Using a Google account or Using a Samsung account for more information.

On the Apps screen, tap Settings  $\rightarrow$  Backup and reset  $\rightarrow$  Factory data reset  $\rightarrow$  RESET DEVICE  $\rightarrow$  ERASE EVERYTHING. The device automatically restarts.

# **Connecting to a TV**

#### Introduction

Register a TV to your device to easily share content between them.

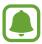

Some files may be buffered during playback, depending on the network connection.

# Registering a TV

Register a TV to your device. Once you register a TV, you can easily share the screen between your device and TV and use the Briefing on TV feature.

- 1 Turn on the TV and place your device close to the TV.
- 2 Open the notification panel and tap **Quick Connect**.
- 3 Select the TV and tap Register TV.

# **Sharing screen**

You can mirror your device's screen on a TV or vice versa.

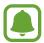

This feature is compatible with Samsung Smart TVs released in 2015 or later that support the Bluetooth Low Energy (BLE) feature.

#### Mirroring your device's screen to a TV

When your device recognises the registered TV while you are watching a video, the (a) icon will appear on the device. Tap the icon to stream the video from your device to your TV.

If the TV is turned off and registered with **Quick Connect**, it will automatically turn on and your device's screen will appear on the TV screen.

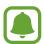

Some video player apps may not support this feature.

# Mirroring a TV screen to your device

- 1 Open the notification panel and tap **Quick Connect**. The registered TV appears on the list.
- 2 Select the registered TV.
- 3 Tap TV to mobile device.
  The TV screen will appear on your device.

# Using the Briefing on TV feature

Your registered TV turns on automatically according to the preset time set on your device and displays the time, weather, and your schedule information on the screen. To use this feature, your device and the TV must be connected to the same access point.

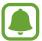

This feature is compatible with Samsung Smart TVs released in 2015 or later that support the Bluetooth Low Energy (BLE) feature.

1 Open the notification panel and tap **Quick Connect**. The registered TV will appear on the list. **Basics** 

- 2 Select the registered TV.
- 3 Tap Briefing on TV.

Time, weather, and schedule information will be displayed at the right side of the TV screen.

# **Sharing files with contacts**

Share files with your contacts using the simple sharing feature. The following actions are an example of sharing images.

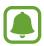

This feature may not be available depending on the region or service provider.

- 1 Tap Gallery on the Apps screen.
- 2 Select images to share.
- 3 Tap Share  $\rightarrow$  Contacts.

If you are using this feature for the first time, read and agree to the terms and conditions. Your phone number will be verified and then the simple sharing feature will be activated.

4 Select recipients and tap **DONE**.

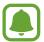

- If the recipients' devices do not support the simple sharing feature, a link to the files will be sent to them via text message. The link will expire after a certain period.
- You may incur additional charges when sharing files via the mobile network.

# **Emergency mode**

Emergency mode changes the screen to grey tones to reduce battery consumption. Some apps and functions will be restricted. In emergency mode, you can make an emergency call, send your current location information to others, sound an emergency alarm, and more.

Press and hold the Power key, and then tap **Emergency mode**.

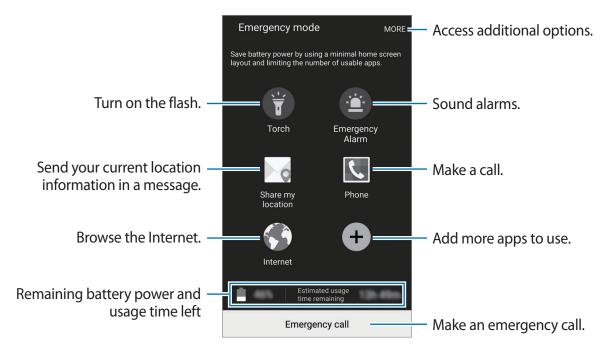

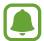

The usage time left shows the time remaining before the battery power runs out. Usage time left may vary depending on your device settings and operating conditions.

### Deactivating emergency mode

To deactivate emergency mode, tap  $MORE \rightarrow Disable Emergency mode$ . Alternatively, press and hold the Power key, and then tap Emergency mode.

# **Applications**

# Installing or uninstalling apps

# **Samsung Galaxy Apps**

Purchase and download apps. You can download apps that are specialised for Samsung Galaxy devices.

Tap Galaxy Apps on the Apps screen.

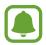

This app may not be available depending on the region or service provider.

#### **Installing apps**

Browse apps by category or tap **SEARCH** to search for a keyword.

Select an app to view information about it. To download free apps, tap **INSTALL**. To purchase and download apps where charges apply, tap the price and follow the on-screen instructions.

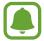

To change the auto update settings, tap  $\longrightarrow$  **Settings**  $\longrightarrow$  **Auto update apps**, and then select an option.

# **Play Store**

Purchase and download apps.

Tap Play Store on the Apps screen.

### **Installing apps**

Browse apps by category or tap  $\mathbf{Q}$  to search for a keyword.

Select an app to view information about it. To download free apps, tap **INSTALL**. To purchase and download apps where charges apply, tap the price and follow the on-screen instructions.

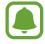

To change the auto update settings, tap  $\Longrightarrow$  **Settings**  $\rightarrow$  **Auto-update apps**, and then select an option.

# **Managing apps**

### Uninstalling or disabling apps

On the Apps screen, tap **EDIT**. The icon appears on the apps that you can disable or uninstall. Select an app and tap **DISABLE** or **UNINSTALL**. Alternatively, on the Apps screen, tap **Settings**  $\rightarrow$  **Applications**  $\rightarrow$  **Application manager**, select an app, and then tap **DISABLE** or **UNINSTALL**.

- **DISABLE**: Disable selected default apps that cannot be uninstalled from the device.
- UNINSTALL: Uninstall downloaded apps.

### **Enabling apps**

On the Apps screen, tap **Settings**  $\rightarrow$  **Applications**  $\rightarrow$  **Application manager**, scroll to **DISABLED**, select an app, and then tap **ENABLE**.

# **Phone**

### Introduction

Make or answer voice and video calls.

# **Making calls**

- 1 Tap **Phone** on the Apps screen.
- 2 Enter a phone number.

If the keypad does not appear on the screen, tap 

to open the keypad.

3 Tap S to make a voice call, or tap sto make a video call.

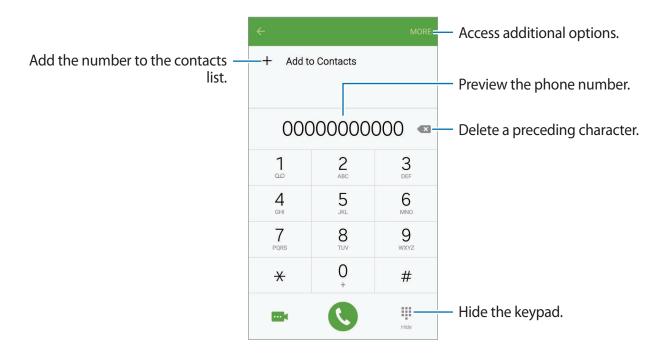

### Making calls from the locked screen

On the locked screen, drag outside the large circle.

### Making calls from call logs or contacts list

Tap **LOG** or **CONTACTS**, and then swipe to the right on a contact or a phone number to make a call.

### Making an international call

- 1 Tap to open the keypad if the keypad does not appear on the screen.
- 2 Tap and hold **0** until the + sign appears.
- 3 Enter the country code, area code, and phone number, and then tap  $\odot$ .

# **Receiving calls**

#### Answering a call

When a call comes in, drag outside the large circle.

### Rejecting a call

When a call comes in, drag @ outside the large circle.

To send a message when rejecting an incoming call, drag the reject message bar upwards.

To create various rejection messages, open the Apps screen and tap **Phone**  $\rightarrow$  **MORE**  $\rightarrow$  **Settings**  $\rightarrow$  **Call rejection**  $\rightarrow$  **Rejection messages**, enter a message, and then tap +.

#### Missed calls

# **Options during calls**

#### During a voice call

The following actions are available:

- Add call: Dial a second call.
- Extra volume: Increase the volume.
- **Bluetooth**: Switch to a Bluetooth headset if it is connected to the device.
- **Speaker**: Activate or deactivate the speakerphone. When using the speakerphone, speak into the microphone at the top of the device and keep the device away from your ears.
- **Keypad** / **Hide**: Open or close the keypad.
- Mute: Turn off the microphone so that the other party cannot hear you.
- Email: Send an email.
- Message: Send a message.

#### **Applications**

- Internet: Browse webpages.
- Contacts: Open the contacts list.
- S Planner: Open the calendar.
- Memo: Create a memo.

### During a video call

Tap the screen to use the following options:

- **9** : Switch between the front and rear cameras.
- 💆 : Turn off the microphone so that the other party cannot hear you.

# **Contacts**

### Introduction

Create new contacts or manage contacts on the device.

# **Adding contacts**

### **Creating contacts manually**

- 1 Tap **Contacts** on the Apps screen.
- 2 Tap and select a storage location.
- 3 Enter contact information.
  - o : Add an image.
  - +/-: Add or delete a contact field.
- 4 Tap SAVE.

**Applications** 

To add a phone number to the contacts list from the keypad, open the Apps screen and tap **Phone**. If the keypad does not appear on the screen, tap 
to open the keypad. Enter the number and tap **Add to Contacts**.

To add a phone number to the contacts list from received calls or messages, open the Apps screen and tap  $Phone \rightarrow LOG \rightarrow a$  contact.

#### **Importing contacts**

Import contacts from storage services to your device.

On the Apps screen, tap Contacts  $\rightarrow$  MORE  $\rightarrow$  Settings  $\rightarrow$  Import/Export contacts  $\rightarrow$  IMPORT and select an import option.

# **Searching for contacts**

On the Apps screen, tap Contacts.

Use one of the following search methods:

- Scroll up or down the contacts list.
- Drag a finger along the index at the right side of the contacts list to scroll through it quickly.
- Tap the search field at the top of the contacts list and enter search criteria.

Once a contact is selected, take one of the following actions:

- 📞 / 🔤 : Make a voice or video call.
- **⋉**: Compose a message.
- 🔀 : Compose an email.

# **Sharing profile**

Share your profile information, such as your photo and status message, with others using the profile sharing feature.

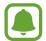

- This feature may not be available depending on the region or service provider.
- This feature is only available for contacts who have activated the profile sharing feature on their device.

On the Apps screen, tap **Contacts**  $\rightarrow$  your profile  $\rightarrow$  **Profile sharing**, and then tap the switch to activate it. If you are using this feature for the first time, read and agree to the terms and conditions. Your phone number will be verified and then the profile sharing feature will be activated.

To set additional items to share, tap **Shared profile info** and select items.

To set a contact group to share your profile with, select a contact group under **Share with**.

# Messages

#### Introduction

Send and view messages by conversation.

# Sending messages

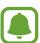

You may incur additional charges for sending messages when you are roaming.

- 1 Tap **Messages** on the Apps screen.
- 2 Tap @.

3 Add recipients and enter a message.

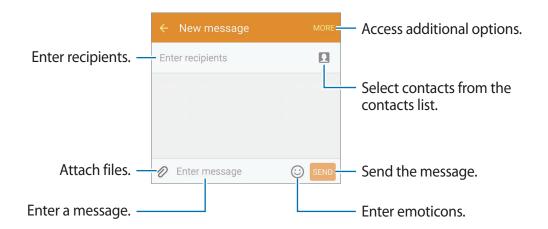

4 Tap **SEND** to send the message.

# Viewing messages

Messages are grouped into message threads by contact.

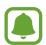

You may incur additional charges for receiving messages when you are roaming.

- 1 Tap **Messages** on the Apps screen.
- 2 On the messages list, select a contact.
- 3 View your conversation.

# **Internet**

Browse the Internet to search for information and bookmark your favourite webpages to access them conveniently.

- 1 Tap **Internet** on the Apps screen.
- 2 Tap the address field.
- 3 Enter the web address or a keyword, and then tap Go.

To view the toolbars, drag your finger downwards slightly on the screen.

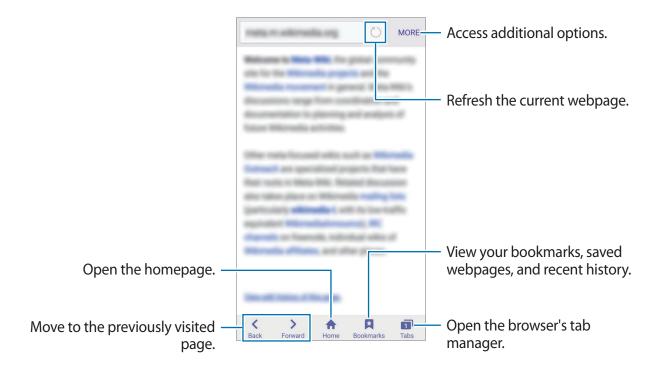

# **Email**

### Setting up email accounts

Set up an email account when opening Email for the first time.

- 1 Tap **Email** on the Apps screen.
- 2 Enter the email address and password, and then tap NEXT.
  To manually register a company email account, tap MANUAL SETUP.
- 3 Follow the on-screen instructions to complete the setup.

To set up another email account, tap  $MORE \rightarrow Settings \rightarrow Add$  account.

If you have more than one email accounts, you can set one as the default account. Tap MORE  $\rightarrow$  Settings  $\rightarrow$  MORE  $\rightarrow$  Set default account.

### Sending emails

- 1 Tap 1 to compose an email.
- 2 Add recipients and enter an email text.
- 3 Tap **SEND** to send the mail.

### **Reading emails**

On the emails list, tap an email to read.

# **Camera**

#### Introduction

Take photos and record videos using various modes and settings.

# **Basic shooting**

You can take photos or record videos. View your photos and videos in Gallery.

Tap Camera on the Apps screen.

#### **Camera etiquette**

- Do not take photos or record videos of other people without their permission.
- Do not take photos or record videos where legally prohibited.
- Do not take photos or record videos in places where you may violate other people's privacy.

### Taking photos or recording videos

- 1 Tap the image on the preview screen where the camera should focus.
- 2 Tap 🔹 to take a photo or tap 💿 to record a video.
  - Spread two fingers apart on the screen to zoom in, and pinch to zoom out.
  - To capture an image from the video while recording, tap **Capture**.

• To change the focus while recording a video, tap where you want to focus. To focus on the centre of the screen, tap .

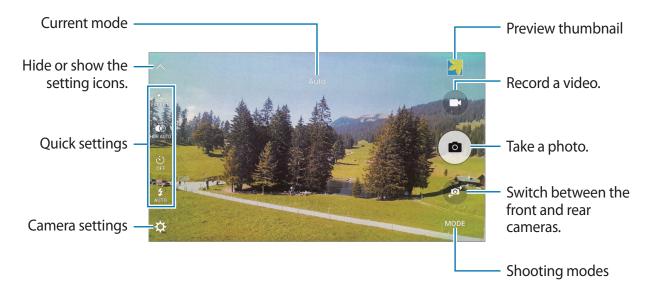

On the preview screen, swipe to the right to access the list of shooting modes. Or, swipe to the left to view photos and videos you have captured.

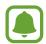

- The preview screen may vary depending on the shooting mode and which camera is being used.
- The camera automatically shuts off when unused.
- Make sure that the lens is clean. Otherwise, the device may not work properly in some modes that require high resolutions.
- The front camera lens is suitable for taking wide-angle photos. Minor distortion may occur in wide-angle photos and does not indicate device performance problems.
- The maximum recording time may reduce when you record video at high resolution.

#### Launching Camera on the locked screen

To quickly take photos, launch Camera on the locked screen.

On the locked screen, drag o outside the large circle.

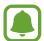

- This feature may not be available depending on the region or service provider.
- Some camera features are not available when you launch **Camera** from the locked screen while the security features are activated.

### Launching Camera quickly

Press the Home key twice quickly to launch Camera. Camera always launches in auto mode.

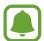

Some camera features are not available when you launch **Camera** from the locked screen or when the screen is turned off while the security features are activated.

### **HDR (High Dynamic Range)**

Take photos with rich colours and reproduce details even in bright and dark areas.

To activate or deactivate HDR mode, open the preview screen and tap in until you reach the desired option.

- In the device automatically activates HDR mode depending on the shooting conditions.
- HDR mode is activated.
- HDR mode is deactivated.

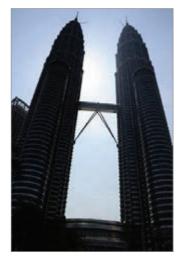

Without effect

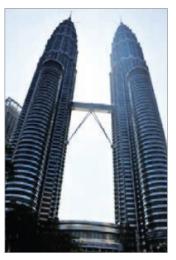

With effect

#### **Tracking AF**

Set the device to track and automatically focus on a selected subject, even when the subject is moving or when you change the shooting composition.

- 1 On the preview screen, tap 🛱 and tap the Tracking AF switch to activate it.
- 2 Tap ≤ to return to the preview screen.
- 3 Tap the subject you want to track.
- 4 Tap to take a photo or tap to record a video.

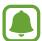

Tracking a subject may fail in the following conditions:

- The subject is too big or too small.
- The subject moves excessively.
- The subject is backlit or you are shooting in a dark place.
- Colours or patterns on the subject and the background are the same.
- The subject includes horizontal patterns, such as blinds.
- The camera shakes excessively.
- The video resolution is high.

# **Auto mode**

Auto mode allows the camera to evaluate the surroundings and determine the ideal mode for the photo.

On the preview screen, tap  $MODE \rightarrow Auto$ .

### Locking the focus and exposure

Strong light/dark contrast and the subject being outside the auto focus area may make it difficult to achieve an appropriate exposure. Lock the focus or exposure and then take a photo. Tap and hold the area to focus, the AF/AE frame will appear on the area and the focus and exposure setting will be locked. The setting remains locked even after you take a photo.

#### Pro mode

Take photos while manually adjusting various shooting options, such as exposure value and ISO value.

On the preview screen, tap  $MODE \rightarrow Pro$ . Select options and customise the settings, and then tap  $\bullet$  to take a photo.

- Select a colour effect. To create your own colour effect, tap **Preset 1** or **Preset 2**.
- **WB**: Select an appropriate white balance, so images have a true-to-life colour range.
- **ISO**: Select an ISO value. This controls camera light sensitivity. Low values are for stationary or brightly lit objects. Higher values are for fast-moving or poorly lit objects. However, higher ISO settings can result in noise in photos.
- Z: Change the exposure value. This determines how much light the camera's sensor receives. For low-light situations, use a higher exposure.

#### Saving the current setting as a custom setting

On the preview screen, tap  $Custom \rightarrow Save \ current \ settings$ , select a name, and then tap SAVE.

To apply the saved settings to the camera, open the preview screen, tap **Custom**, and then select a name.

### Separating the exposure area and the focus area

If bright light affects the contrast or the subject is outside the auto focus area, use this feature to achieve an appropriate exposure. You can separate the exposure and focus areas and select the exposure level you want for the subject.

1 On the preview screen, tap and hold the area to focus. The AF/AE frame will appear on the focus area.

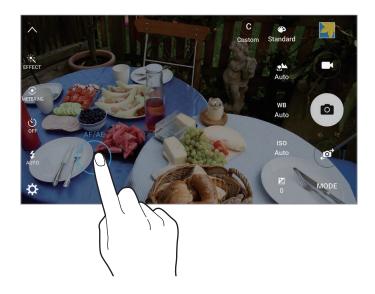

2 Drag the AF/AE frame to the exposure area.
The exposure area will be separated from the focus area.

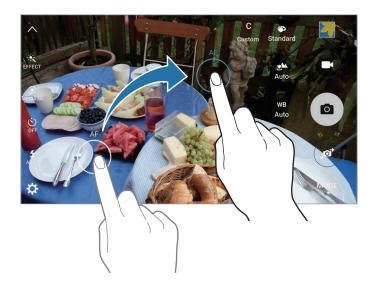

#### Selective focus

Use the out-of-focus effect to make specific objects stand out in a photo.

- 1 On the preview screen, tap MODE → Selective focus.
- 2 Tap the image on the preview screen where the camera should focus.
- 3 Tap to take a photo.
- 4 Tap the preview thumbnail.
- 5 Tap 🚳 and select one of the following:
  - Near focus: Make the subject stand out and blur the background around the subject.
  - Far focus: Blur the subject and make the background stand out around the subject.
  - Pan focus: Make the subject and its background stand out.

### 6 Tap SAVE.

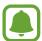

- It is recommended that you position subjects within 50 cm of the device. Position the subject that you want to focus on close to the device.
- When taking photos, ensure there is sufficient distance between the subject and the background. The distance should be more than three times the distance between the device and the subject.
- The quality of photos taken by the device can be affected in the following conditions:
  - The device or the subject is moving.
  - There is strong background light, low levels of light, or you are taking photos indoors.
  - The subject or background has no pattern, or consists of a plain colour.

#### **Panorama**

Take a series of photos horizontally or vertically and then stitch them together to create a wide scene.

On the preview screen, tap  $MODE \rightarrow Panorama$ .

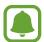

To get the best shots using panorama mode, follow these tips:

- Move the camera slowly in one direction.
- Keep the image within the frame on the camera's viewfinder.
- Avoid taking photos of indistinct backgrounds, such as an empty sky or a plain wall.

### Slow motion

Record a video for viewing it in slow motion. You can specify sections of your videos to be played in slow motion.

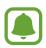

The focal length may become shorter when using this mode.

- 1 On the preview screen, tap  $MODE \rightarrow Slow motion$ .
- 2 Tap to start recording.
- 3 When you are finished recording, tap to stop.
- 4 On the preview screen, tap the preview thumbnail.
- 5 Tap ...

The video will start playing with a randomly set slow motion section.

# **Editing slow motion sections**

- 1 On the preview screen, tap the preview thumbnail.
- 2 Tap ••.

The video will start playing with a randomly set slow motion section.

- 3 Tap 🗓 to pause playback.
- 4 Drag the start bracket and the end bracket to the desired point to trim segments of a video.
- 5 Drag to select the area of the video to be played in slow motion.

To set a slow motion section more precisely, tap and hold , and then drag your finger to the left or right to move through the section frame by frame.

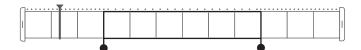

- 6 Tap the slow motion section and use the following options:
  - **Speed**: Change the playback speed of the selected section.
  - **Split**: Divide the section into two parts.
  - **Delete**: Delete the section.
- 7 Tap  $\bigcirc$  to preview the video.
- 8 Tap **EXPORT** to save the video.

#### **Fast motion**

Record a video for viewing it in fast motion. You specify sections of your videos to be played in fast motion.

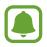

The focal length may become shorter when using this mode.

- 1 On the preview screen, tap  $MODE \rightarrow Fast motion$ .
- 2 Tap to start recording.
- 3 When you are finished recording, tap to stop.
- 4 On the preview screen, tap the preview thumbnail.
- **5** Tap ••.

The video will start playing with a randomly set fast motion section.

### **Editing fast motion sections**

- 1 On the preview screen, tap the preview thumbnail.
- 2 Tap .

The video will start playing with a randomly set fast motion section.

- 3 Tap 🕦 to pause playback.
- 4 Drag the start bracket and the end bracket to the desired point to trim segments of a video.

5 Drag • to select the area of the video to be played in fast motion.

To set a fast motion section more precisely, tap and hold , and then drag your finger to the left or right to move through the section frame by frame.

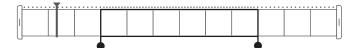

- 6 Tap the fast motion section and use the following options:
  - **Speed**: Change the playback speed of the selected section.
  - **Split**: Divide the section into two parts.
  - **Delete**: Delete the section.
- 7 Tap  $\bigcirc$  to preview the video.
- 8 Tap **EXPORT** to save the video.

#### **Virtual Shot**

Take a series of photos while circling a subject to create a view of the subject from multi angles. You can view the subject from different angles by dragging your finger left or right on the photo.

- 1 On the preview screen, tap  $MODE \rightarrow Virtual Shot$ .
- 2 Place a subject in the centre of the preview screen and tap .
- 3 Move the device around the subject slowly in one direction to take more photos.

  When the arrow becomes completely yellow or when you stop circling the subject, the device will automatically stop taking photos.

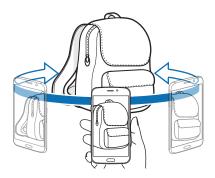

### Viewing virtual shot photos

- 1 On the preview screen, tap the preview thumbnail.
- 2 Tap .
- 3 Drag your finger left or right on the screen, or slowly swivel the device left or right to view the subject from different angles.

# Selfie

Take self-portraits with the front camera.

- 1 On the preview screen, tap 
  o
  to switch to the front camera for self-portraits.
- 2 Tap MODE  $\rightarrow$  Selfie.
- 3 Face the front camera lens.
- 4 When the device detects your face, tap the sensor on the back of the device to take a photo of yourself. You can also tap the screen to take a photo.

To take a photo using your palm, tap the **Gesture control** switch to activate it. Show your palm to the front camera. After recognising your palm, the device will take a photo after two seconds.

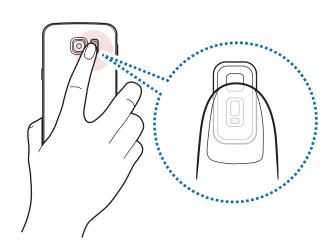

#### Wide selfie

Take a wide self-portrait to include more people in the photo and avoid leaving people out.

- 1 On the preview screen, tap 
  o
  to switch to the front camera for self-portraits.
- 2 Tap MODE  $\rightarrow$  Wide selfie.
- 3 Face the front camera lens.
- When the device detects your face, tap the sensor on the back of the device to take a photo of yourself. You can also tap the screen to take a photo.
  To take a photo using your palm, tap and tap the Gesture control switch to activate it. Show your palm to the front camera. After recognising your palm, the device will take a photo after two seconds.
- 5 Slowly swivel the device left and then right or vice versa to take a wide self-portrait.

  The device will take additional photos when the white frame moves to each end of the viewfinder window.

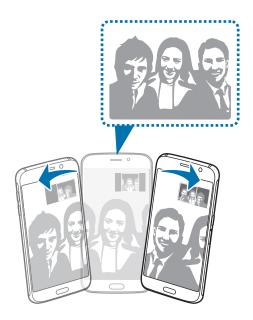

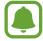

- · Make sure to keep the white frame inside the viewfinder window.
- · The subjects should remain still while taking wide self-portraits.
- The resolution of a photo may be affected by lighting conditions.
- The top and bottom parts of the image displayed on the preview screen may be cut out of the photo depending on the shooting conditions.

#### Interval shot

Take series of self-portraits at an interval and save photos you want.

- 1 On the preview screen, tap 

  to switch to the front camera for self-portraits.
- 2 Tap MODE  $\rightarrow$  Interval shot.
- When the device detects your face, tap the sensor on the back of the device to take a photo of yourself. You can also tap the screen to take a photo.

The device will take four photos at the two-second intervals.

To take a photo using your palm, tap the **Gesture control** switch to activate it. Show your palm to the front camera. After recognising your palm, the device will take a photo after two seconds.

4 Tick photos you want to save and tap **SAVE**.

# **Downloading modes**

Download more shooting modes from Galaxy Apps.

On the preview screen, tap  $MODE \rightarrow Download$ .

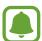

Some downloaded shooting modes do not have access to every feature. Swiping right to view the modes list and swiping left to view captured images and videos may not be available.

# **Camera settings**

### **Quick settings**

On the preview screen, use the following quick settings.

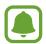

The available options may vary depending on the shooting mode and which camera is being used.

- Select a filter effect to use when taking photos or recording videos. To download more effects, tap **Download**.
- Live this to take photos with rich colours and reproduce details even in bright and dark areas.
- Select a metering method. This determines how light values are calculated. **Centreweighted** uses the light in the centre portion of the shot to calculate the exposure of the shot. **Spot** uses the light in a concentrated centre area of the shot to calculate the exposure of the shot. **Matrix** averages the entire scene.
- $\circ$ : Select the length of the delay before the camera automatically takes a photo.
- Significant the slide bar to take a photo with lightened faces for gentler images.
- 4 : Activate or deactivate the flash.

### **Camera settings**

On the preview screen, tap 🛱.

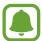

The available options may vary depending on the shooting mode and which camera is being used.

- Picture size (rear) / Picture size (front): Select a resolution for photos. Using a higher resolution will result in higher quality photos, but they will take up more memory.
- Video size (rear) / Video size (front): Select a resolution for videos. Using a higher resolution will result in higher quality photos, but they will take up more memory.
- **Gesture control**: Set the device to detect your palm, so you can use it to take self-portraits.
- Save as horizontally flipped: Invert the image to create a mirror-image of the original scene, when taking photos with the front camera.

#### **Applications**

- Tracking AF: Set the device to track and automatically focus on a selected subject, even when the subject or camera moves.
- **Video stabilisation**: Activate anti-shake to reduce or eliminate blurriness resulting from camera shake while recording a video.
- **Grid lines**: Display viewfinder guides to help composition when selecting subjects.
- Location tags: Attach a GPS location tag to the photo.

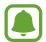

- GPS signal strength may decrease in locations where the signal is obstructed, such as between buildings or in low-lying areas, or in poor weather conditions.
- Your location may appear on your photos when you upload them to the Internet.
   To avoid this, deactivate the location tag setting.
- Review pictures: Set the device to show photos after capturing them.
- Quick launch: Set the device to launch the camera by pressing the Home key twice quickly.
- Voice control: Set the device to take photos or record videos with voice commands. You can say "Smile", "Cheese", "Capture", or "Shoot" to take a photo. To record a video, say "Record video."
- **Volume keys function**: Set the device to use the Volume key to control the shutter or zoom function.
- **Reset settings**: Reset the camera settings.

# **Gallery**

### Introduction

View and manage photos and videos stored in the device.

# Viewing images or videos

1 Tap Gallery on the Apps screen.

2 Select an image or a video.

Video files show the () icon on the preview thumbnail. To play a video, tap ().

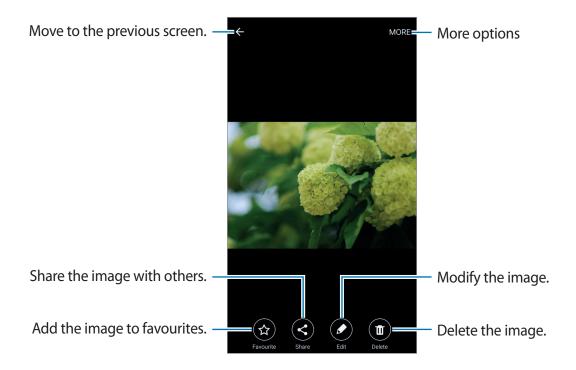

To hide or show the menus, tap the screen.

# **Deleting images or videos**

### Deleting an image or a video

Select an image or a video and tap **Delete** at the bottom of the screen.

### Deleting multiple images and videos

- 1 On the Gallery main screen, tap and hold an image or a video to delete.
- 2 Tick the images or videos to delete.
- 3 Tap **DELETE**.

# **Smart Manager**

### Introduction

The Smart manager provides an overview of the status of your device's battery, storage, RAM, and system security. You can also automatically optimise the device with one tap of your finger.

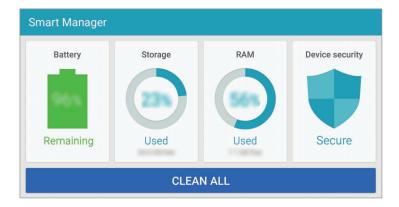

# Using the quick optimisation feature

On the Apps screen, tap **Smart Manager** → **CLEAN ALL**.

The quick optimisation feature improves device performance through the following actions.

- Identifying apps that use excessive battery power and clearing some memory.
- Deleting unnecessary files and closing apps running in the background.
- Scanning for malware and phishing attacks.

# **Using the Smart manager**

On the Apps screen, tap **Smart Manager** and select a feature.

#### **Battery**

Check the remaining battery power and time to use the device. For devices with low battery levels, conserve battery power by activating power saving features and closing apps that are consuming an excessive amount of battery power.

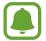

The usage time left shows the time remaining before the battery power runs out. Usage time left may vary depending on your device settings and operating conditions.

#### **Storage**

Check the status of used and available memory capacity. You can delete unused and residual files or uninstall apps that you do not use any more.

#### **RAM**

Check the amount of available RAM. You can close background apps and reduce the amount of RAM you are using to speed up your device.

# **Device security**

Check the device's security status. This feature scans your device for malware and blocks phishing attacks and malicious websites.

# **S Planner**

### Introduction

Manage your schedule by entering upcoming events or tasks in your planner.

# **Creating events**

- 1 Tap **S Planner** on the Apps screen.
- 2 Tap or double-tap a date.

  If the date already has saved events or tasks in it, tap the date and tap •.
- 3 Enter event details.

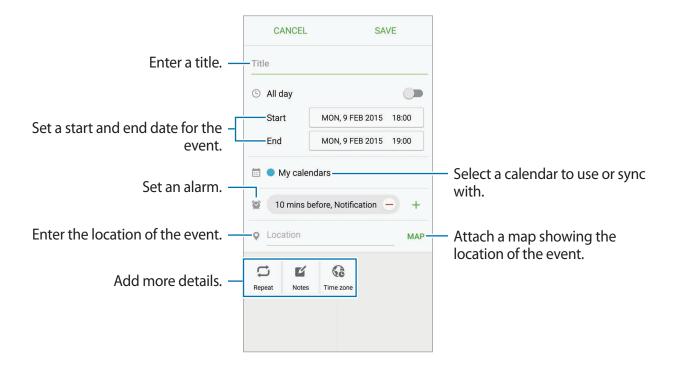

4 Tap **SAVE** to save the event.

# **Creating tasks**

- 1 Tap **S Planner** on the Apps screen.
- 2 Tap  $\longrightarrow$  Tasks.
- 3 Enter task details and tap **TODAY** or **TOMORROW** to set a due date. To add more details, tap .
- 4 Tap **SAVE** to save the task.

# Syncing events and tasks with your accounts

On the Apps screen, tap **Settings**  $\rightarrow$  **Accounts**, select an account service, and then tap the **Sync Calendar** switch to sync events and tasks with the account.

To add accounts to sync with, open the Apps screen and tap **S Planner**  $\rightarrow$  **MORE**  $\rightarrow$  **Manage** calendars  $\rightarrow$  **Add account**. Then, select an account to sync with and sign in. When an account is added, a green circle is displayed next to the account name.

# **S Health**

### Introduction

S Health helps you manage your wellness and fitness. Set fitness goals, check your progress, and keep track of your overall wellness and fitness.

# Starting S Health

When running this app for the first time or restart it after performing a data reset, follow the on-screen instructions to complete the setup.

- 1 Tap **S Health** on the Apps screen.
- 2 Follow the on-screen instructions to complete the setup.

# **Using S Health**

You can view the key information from S Health menus and trackers to monitor your wellness and fitness.

Tap **S** Health on the Apps screen.

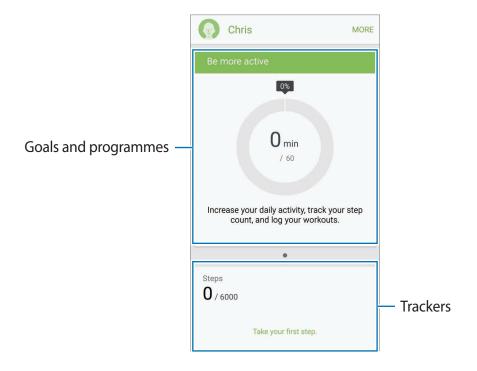

- GOALS: Set your daily fitness goals and view your progress.
- PROGRAMMES: Use customisable exercise programmes.
- TRACKERS: Monitor your activities, food intake, and body measurements.

To add trackers, goals, or programmes to the S Health screen, tap MORE → Manage items, and then select items under TRACKERS, GOALS, or PROGRAMMES tab.

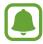

To access more information about S Health functions, tap  $MORE \rightarrow Settings \rightarrow Help$ .

#### **Additional information**

- S Health is intended for fitness and wellness purposes only and is not intended for use in the diagnosis of disease or other conditions, or in the cure, mitigation, treatment, or prevention of disease.
- The available functions, features and addable applications for S Health may vary from country to country due to different local laws and regulations. You should check the features and applications available in your specific region before use.
- S Health applications and its service can be changed or discontinued without prior notice.
- The purpose for data collection is limited to providing the service that you have requested, including providing additional information to enhance your wellness, sync data, data analysis and statistics or to develop and provide better services. (But if you sign in to your Samsung account from S Health, your data may be saved on the server for data backup purposes.) Personal information may be stored until the completion of such purposes. You can delete personal data stored by S Health by using the Reset data option in the Settings menu. To delete any data you have shared with social networks or transferred to storage devices, you must delete them separately.
- You may share and/or synchronize your data with additional Samsung services or compatible third party services that you select, as well as with any of your other connected devices. Access to S Health information by such additional services or third party devices will only be permitted with your express approval.
- You assume full responsibility for the inappropriate use of data shared on social networks or transmitted to others. Use caution when sharing your personal data with others.
- If the device is connected to measuring devices, verify the communication protocol to confirm proper operation. If you use a wireless connection, such as Bluetooth or ANT+, the device may be affected by electronic interference from other devices. Avoid using the device near other devices that transmit radio waves.
- Please read Terms and Conditions and Privacy Policy of S Health carefully before using it.

# **S** Voice

#### Introduction

Perform various tasks simply by speaking.

# Setting a wake-up command

You can launch **S Voice** using your own wake-up command.

When launching **S Voice** for the first time, tap **START** and set your own wake-up command and a language to use with this app.

To change the wake-up command, open the Apps screen and tap **S Voice**. Then, tap  $\clubsuit \to Voice$  wake-up  $\to Delete$  wake-up command to reset the current setting. Tap the switch, tap **Set wake-up command**  $\to START$ , and then follow the on-screen instructions.

To set the device to launch **S Voice** using the wake-up command while the device is locked, tap **A** and tap the **Wake up in secured lock** switch to activate it.

# **Using S Voice**

1 Say the preset wake-up command.

Alternatively, on the Apps screen, tap **S Voice**.

When **S Voice** is launched, the device begins voice recognition.

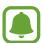

This app may not be available depending on the region or service provider.

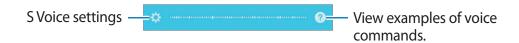

**Applications** 

2 Say a voice command.

If the device recognises the command, the device will perform the corresponding action. To repeat a voice command or say a different command, tap  $\blacksquare$ .

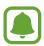

This app will close automatically if the device is not used for a specified period.

### Tips for better voice recognition

- · Speak clearly.
- Speak in quiet places.
- Do not use offensive or slang words.
- Avoid speaking in dialectal accents.

The device may not recognise your commands or may perform unwanted commands depending on your surroundings or how you speak.

# Setting the language

On the Apps screen, tap **S Voice**  $\rightarrow \Box$   $\rightarrow$  **Language**, and then select a language.

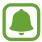

The selected language is applied to **S Voice** only, not to the language displayed on the device.

# Music

Listen to music sorted by category and customise playback settings.

Tap **Music** on the Apps screen.

Tap ▼, select a category, and then select a song to play.

Tap the album image at the bottom of the screen to open the music player screen.

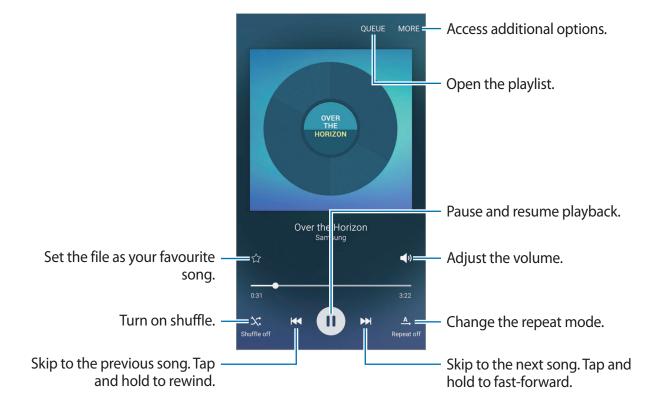

# Video

Watch videos stored in the device and customise playback settings.

Tap Video on the Apps screen.

Select a video to play.

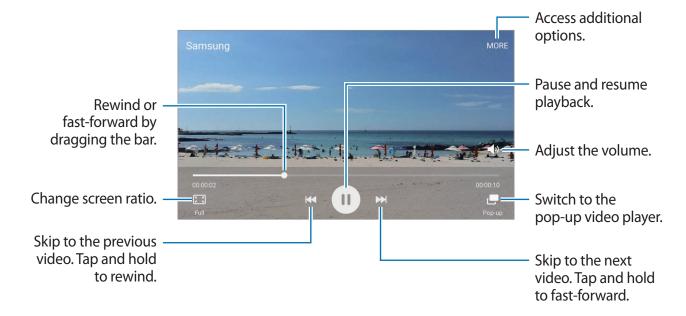

Drag your finger up or down on the left side of the playback screen to adjust the brightness, or drag your finger up or down on the right side of the playback screen to adjust the volume. To rewind or fast-forward, swipe to the left or right on the playback screen.

# **Voice Recorder**

### Introduction

Use different recording modes for various situations, such as in an interview. The device can convert your voice to text and distinguish between sound sources.

# **Recording voice memos**

- 1 On the Apps screen, tap **Tools**  $\rightarrow$  **Voice Recorder**.
- 2 Tap to start recording. Speak into the microphone.

Tap Pause to pause recording.

While recording a voice memo, tap **Bookmark** to insert a bookmark.

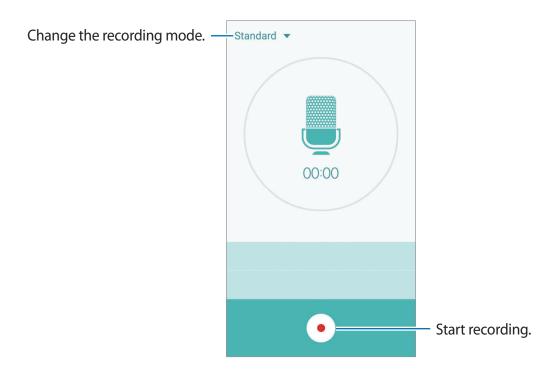

3 Tap • to finish recording.

# Changing the recording mode

Tap v to select a mode from the list.

- Standard: This is the normal recording mode. Voice memos recorded in this mode appear with the local icon next to them.
- Interview: The microphone is sensitive to sounds from two directions. In this mode, both the top and the bottom of the device pick up equal amounts of sound. Voice memos recorded in this mode appear with the <a> icon next to them.</a>
- Voice memo: The device records your voice and simultaneously converts it to on-screen text. For best results, keep the device near your mouth and speak loudly and clearly in a quiet place. Voice memos recorded in this mode appear with the picon next to them.

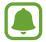

If the voice memo system language does not match the language you are speaking, the device will not recognise your voice. Before using this feature, tap the current language to set the voice memo system language.

# Playing selected voice memos

When you review interview recordings, you can mute or unmute certain sound sources in the recording.

- 1 On the Apps screen, tap Tools → Voice Recorder.
- 2 Tap **Recordings** and select a voice memo recorded in interview mode.

3 To mute certain sound sources, tap 2 for the corresponding direction that sound is to be muted.

The icon will change to 
and the sound will be muted.

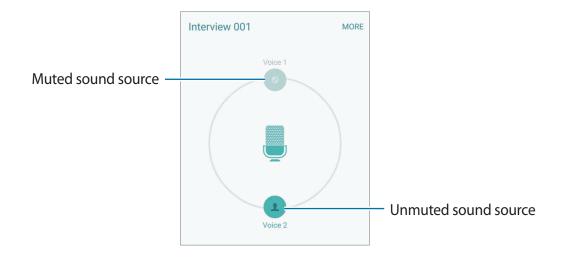

# **My Files**

Access and manage various files stored in the device or in other locations, such as cloud storage services.

On the Apps screen, tap **Tools**  $\rightarrow$  **My Files**.

- Category: View files by category.
- Local storage: View files stored in the device.
- Cloud storage: View files stored in the cloud storage service.
- STORAGE USAGE: View your device's memory information.

To search for files or folder, tap **SEARCH**.

# Memo

Create memos and organise them by category.

On the Apps screen, tap **Tools**  $\rightarrow$  **Memo**.

#### **Composing memos**

Tap • on the memos list and enter a memo. While composing a memo, use the following options:

- Category: Create or set a category.
- Image: Insert images.
- · Voice: Make a voice recording to insert.
- · Tasks: Add tick boxes at the beginning of each row to create a list of tasks.

To save the memo, tap **SAVE**.

To edit a memo, tap a memo, and then tap the content of the memo.

#### **Searching for memos**

Tap **SEARCH** on the memos list and enter a keyword to search for memos that include the keyword.

# Clock

#### Introduction

Set alarms, check the current time in many cities around the world, time an event, or set a specific duration.

#### **Alarm**

On the Apps screen, tap  $\mathbf{Clock} \rightarrow \mathbf{Alarm}$ .

#### **Setting alarms**

Set an alarm time and tap **SAVE**.

To open the keypad to enter an alarm time, tap **KEYPAD**.

To set an alarm with various alarm options, tap **OPTIONS**, set alarm options, and then tap **SAVE**.

To activate or deactivate alarms, tap the clock icon next to the alarm in the alarms list.

### **Stopping alarms**

Tap **DISMISS** to stop an alarm. If you have previously enabled the snooze option, tap **SNOOZE** to repeat the alarm after a specified length of time.

### **Deleting alarms**

Tap  $\times$  on an alarm in the list of alarms.

#### World clock

On the Apps screen, tap  $Clock \rightarrow World clock$ .

### **Creating clocks**

Enter a city name or select a city from the globe, and then tap +.

### **Deleting clocks**

Tap  $\times$  on a clock.

# Stopwatch

- 1 On the Apps screen, tap  $Clock \rightarrow Stopwatch$ .
- 2 Tap **START** to time an event.

To record lap times while timing an event, tap LAP.

**Applications** 

3 Tap STOP to stop timing.
To restart the timing, tap RESUME.
To clear lap times, tap RESET.

#### **Timer**

- 1 On the Apps screen, tap  $Clock \rightarrow Timer$ .
- 2 Set the duration, and then tap START.To open the keypad to enter the duration, tap KEYPAD.
- 3 Tap **DISMISS** when the timer goes off.

# **Calculator**

Perform simple or complex calculations.

Tap Calculator on the Apps screen.

Rotate the device to landscape orientation to display the scientific calculator. If **Screen rotation** is disabled, open the notification panel and tap **Screen rotation** to activate it.

To see the calculation history, tap **HISTORY**. To close the calculation history panel, tap **KEYPAD**.

To clear the history, tap **HISTORY**  $\rightarrow$  **CLEAR HISTORY**.

# Google apps

Google provides entertainment, social network, and business apps. You may require a Google account to access some apps. Refer to Accounts for more information.

To view more app information, access each app's help menu.

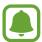

Some apps may not be available or may be labelled differently depending on the region or service provider.

#### Chrome

Search for information and browse webpages.

#### **Gmail**

Send or receive emails via the Google Mail service.

#### Google+

Share your news and follow updates that your family, friends, and others share. You can also back up your photos and videos, and more.

#### Maps

Find your location on the map, search for locations, and view location information for various places.

### **Play Music**

Discover, listen to, and share music on your device.

### **Play Movies & TV**

Watch videos stored on your device and download various content to watch from the **Play Store**.

### **Play Books**

Download various books from **Play Store** and read them.

#### **Play Newsstand**

Read news and magazines that interest you in one convenient location.

### **Play Games**

Download games from **Play Store** and play them with others.

#### **Drive**

Store your content on the cloud, access it from anywhere, and share it with others.

#### YouTube

Watch or create videos and share them with others.

#### **Photos**

Manage photos, albums, and videos that you have saved on the device and uploaded to **Google+**.

#### **Hangouts**

Chat with your friends individually or in groups and use images, emoticons, and video calls while you are chatting.

## Google

Search quickly for items on the Internet or your device.

#### **Voice Search**

Search quickly for items by saying a keyword or phrase.

### **Google Settings**

Configure settings for some features provided by Google.

# Settings

# Introduction

Customise settings for functions and apps. You can make your device more personalised by configuring various setting options.

On the Apps screen, tap Settings.

To search for settings by entering keywords, tap **SEARCH**.

To edit the list of frequently used settings, tap **EDIT**. Then, tick items to add or deselect items to remove.

# Wi-Fi

# Connecting to a Wi-Fi network

Activate the Wi-Fi feature to connect to a Wi-Fi network and access the Internet or other network devices.

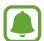

- Your device uses a non-harmonised frequency and is intended for use in all European countries. The WLAN can be operated in the EU without restriction indoors, but cannot be operated outdoors.
- · Turn off Wi-Fi to save the battery when not in use.
- On the Settings screen, tap Wi-Fi, and then tap the switch to activate it.
- 2 Select a network from the Wi-Fi networks list.
  Networks that require a password appear with a lock icon.

### 3 Tap CONNECT.

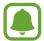

Once the device connects to a Wi-Fi network, the device will reconnect to that network each time it is available without requiring a password. To prevent the device connecting to the network automatically, select it from the list of networks and tap **FORGET**.

#### Wi-Fi Direct

Wi-Fi Direct connects devices directly via a Wi-Fi network without requiring an access point.

- 1 On the Settings screen, tap **Wi-Fi**, and then tap the switch to activate it.
- 2 Tap Wi-Fi Direct.

The detected devices are listed.

If the device you want to connect to is not in the list, request that the device turns on its Wi-Fi Direct feature.

3 Select a device to connect to.

The devices will be connected when the other device accepts the Wi-Fi Direct connections request.

### Sending and receiving data

You can share data, such as contacts or media files, with other devices. The following actions are an example of sending an image to another device.

- 1 Tap Gallery on the Apps screen.
- 2 Select an image.
- 3 Tap **Share**  $\rightarrow$  **Wi-Fi Direct**, select a device to transfer the image to, and then tap **SHARE**.
- 4 Accept the Wi-Fi Direct connection request on the other device.

  If the devices are already connected, the image will be sent to the other device without the connection request procedure.

### **Ending the device connection**

- 1 Tap Wi-Fi on the Settings screen.
- 2 Tap Wi-Fi Direct.
  The device displays the connected devices in the list.
- 3 Tap the device name to disconnect the devices.

# **Bluetooth**

#### Introduction

Use Bluetooth to exchange data or media files with other Bluetooth-enabled devices.

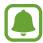

- Samsung is not responsible for the loss, interception, or misuse of data sent or received via Bluetooth.
- Always ensure that you share and receive data with devices that are trusted and properly secured. If there are obstacles between the devices, the operating distance may be reduced.
- Some devices, especially those that are not tested or approved by the Bluetooth SIG, may be incompatible with your device.
- Do not use the Bluetooth feature for illegal purposes (for example, pirating copies
  of files or illegally tapping communications for commercial purposes).
   Samsung is not responsible for the repercussion of illegal use of the Bluetooth
  feature.

## Pairing with other Bluetooth devices

- 1 On the Settings screen, tap **Bluetooth**, and then tap the switch to activate it. The detected devices are listed.
- 2 Select a device to pair with.

If your device has paired with the device before, tap the device name without confirming the auto-generated passkey.

If the device you want to pair with is not in the list, request that the device turns on its visibility option. Refer to the other device's user manuals.

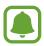

Your device is visible to other devices while the Bluetooth settings screen is open.

3 Accept the Bluetooth connection request on your device to confirm.
The devices will be connected when the other device accepts the Bluetooth connection request.

# Sending and receiving data

Many apps support data transfer via Bluetooth. You can share data, such as contacts or media files, with other Bluetooth devices. The following actions are an example of sending an image to another device.

- 1 Tap Gallery on the Apps screen.
- 2 Select an image.
- 3 Tap Share → Bluetooth, and then select a device to transfer the image to.
  If the device you want to pair with is not in the list, request that the device turns on its visibility option.
- 4 Accept the Bluetooth connection request on the other device.

# **Unpairing Bluetooth devices**

- 1 Tap Bluetooth on the Settings screen.The device displays the paired devices in the list.
- 2 Tap 🌣 next to the device name to unpair.
- 3 Tap Unpair.

# Flight mode

This disables all wireless functions on your device. You can use only non-network services. On the Settings screen, tap **Flight mode**.

# Mobile hotspot and tethering

Use the device as a mobile hotspot to share the device's mobile data connection with other devices when the network connection is not available. Connections can be made via Wi-Fi, USB, or Bluetooth.

On the Settings screen, tap Mobile hotspot and tethering.

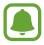

You may incur additional charges when using this feature.

- **Mobile hotspot**: Use the mobile hotspot to share the device's mobile data connection with computers or other devices.
- **Bluetooth tethering**: Use Bluetooth tethering to share the device's mobile data connection with computers or other devices via Bluetooth.
- **USB tethering**: Use USB tethering to share the device's mobile data connection with a computer via USB. When connected to a computer, the device is used as a wireless modem for the computer.

### Using the mobile hotspot

Use your device as a mobile hotspot to share your device's mobile data connection with other devices.

- 1 On the Settings screen, tap Mobile hotspot and tethering → Mobile hotspot.
- 2 Tap the switch to activate it.

The con appears on the status bar. Other devices can find your device in the Wi-Fi networks list.

To set a password for the mobile hotspot, tap **MORE** → **Configure Mobile hotspot** and select the level of security. Then, enter a password and tap **SAVE**.

- 3 On the other device's screen, search for and select your device from the Wi-Fi networks list.
- 4 On the connected device, use the device's mobile data connection to access the Internet.

# Data usage

Keep track of your data usage amount and customise the settings for the limitation. On the Settings screen, tap **Data usage**.

- Mobile data: Set the device to use data connections on any mobile network.
- Set mobile data limit: Set a limit for mobile data usage.

To change the monthly reset date for the monitoring period, tap  $\longrightarrow$  Change cycle.

#### Limiting data usage

- 1 On the Settings screen, tap **Data usage** and tap the **Set mobile data limit** switch to activate it.
- 2 Drag the limit adjustment bar upwards or downwards to set the limit.
- 3 Drag the warning adjustment bar upwards or downwards to set a data usage alert level. The device will alert you when the warning level is reached.

# Mobile networks

Configure your mobile network settings.

On the Settings screen, tap Mobile networks.

- Data roaming: Set the device to use data connections when you are roaming.
- Access Point Names: Set up access point names (APNs).
- · Network mode: Select a network type.
- **Network operators**: Search for available networks and manually register a network.

# NFC and payment

#### Introduction

Your device allows you to read near field communication (NFC) tags that contain information about products. You can also use this feature to make payments and buy tickets for transportation or events after downloading the required apps.

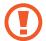

The device contains a built-in NFC antenna. Handle the device carefully to avoid damaging the NFC antenna.

# Using the NFC feature

Use the NFC feature to send images or contacts to other devices, and read product information from NFC tags. If you insert a SIM or USIM card that has a payment feature, you can use the device to make payments conveniently.

1 On the Settings screen, tap **NFC and payment** → **NFC**, and then tap the switch to activate it.

Settings

Place the NFC antenna area on the back of your device near an NFC tag.
The information from the tag appears.

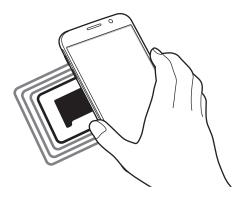

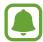

Ensure that the device's screen is unlocked. Otherwise, the device will not read NFC tags or receive data.

# Making payments with the NFC feature

Before you can use the NFC feature to make payments, you must register for the mobile payment service. To register or get more information about the service, contact your service provider.

- 1 On the Settings screen, tap **NFC** and payment → **NFC**, and then tap the switch to activate it.
- 2 Touch the NFC antenna area on the back of your device to the NFC card reader.

To set the default payment app, open the settings screen and tap NFC and payment  $\rightarrow$  Tap & Pay, and then select an app.

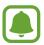

The payment services list may not include all available payment apps.

# **Sending data**

Allow data exchange when your device's NFC antenna touches the other device's NFC antenna.

- 1 On the Settings screen, tap **NFC** and payment → **NFC**, and then tap the switch to activate it.
- 2 Tap **Android Beam** and tap the switch to activate it.
- 3 Select an item and touch the other device's NFC antenna to your device's NFC antenna.
- 4 When **Touch to beam.** appears on the screen, tap your device's screen to send the item.

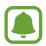

If both devices try to send data simultaneously, the file transfer may fail.

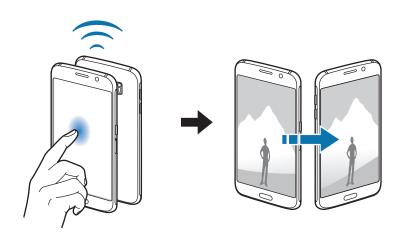

# More connection settings

## **Options**

Customise settings to control other features.

On the Settings screen, tap More connection settings.

- **Printing**: Configure settings for printer plug-ins installed on the device. You can search for available printers or add one manually to print files. Refer to Printing for more information.
- **MirrorLink**: Use the MirrorLink feature to control your device's MirrorLink apps on the vehicle's head unit monitor. Refer to MirrorLink for more information.
- **Download booster**: Set the device to download files larger than 30 MB, faster via Wi-Fi and mobile networks simultaneously. Refer to Download booster for more information.
- **VPN**: Set up and connect to virtual private networks (VPNs).
- **Default messaging app**: Select the default app to use for messaging.

# **Printing**

Configure settings for printer plug-ins installed on the device. You can connect the device to a printer via Wi-Fi or Wi-Fi Direct, and print images or documents.

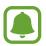

Some printers may not be compatible with the device.

### Adding printer plug-ins

Add printer plug-ins for printers you want to connect the device to.

- 1 On the Settings screen, tap More connection settings → Printing → Download plug-in.
- 2 Search for a printer plug-in in **Play Store**.
- 3 Select a printer plug-in and install it.

Settings

4 Select the printer plug-in and tap the switch to activate it.

The device searches for printers that are connected to the same Wi-Fi network as your device.

To add printers manually, tap MORE  $\rightarrow$  Add printer  $\rightarrow$  ADD PRINTER.

To change print settings, tap MORE → Printing settings.

#### **Printing content**

While viewing content, such as images or documents, tap  $Share \rightarrow Print \rightarrow \Psi \rightarrow All$  printers, and then select a printer.

#### MirrorLink

Connect your device to a vehicle to control your device's MirrorLink apps on the vehicle's head unit monitor.

On the Settings screen, tap **More connection settings** → **MirrorLink**.

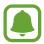

Your device is compatible with vehicles that support MirrorLink version 1.1 or higher.

### Connecting your device to a vehicle via MirrorLink

When using this feature for the first time, connect the device to a Wi-Fi or mobile network.

- 1 Pair your device with a vehicle via Bluetooth.

  Refer to Pairing with other Bluetooth devices for more information.
- 2 Connect your device to the vehicle using a USB cable.
  When they are connected, access your device's MirrorLink apps on the head unit monitor.

#### **Ending the MirrorLink connection**

Unplug the USB cable from your device and the vehicle.

# **Download booster**

Set the device to download files larger than 30 MB, faster via Wi-Fi and mobile networks simultaneously. A stronger Wi-Fi signal will provide a faster download speed.

On the Settings screen, tap **More connection settings**  $\rightarrow$  **Download booster**.

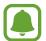

- This feature may not be supported by some devices.
- You may incur additional charges when downloading files via the mobile network.
- When you download large files, the device may heat up. If the device exceeds a set temperature, the feature will turn off.
- If network signals are unstable, the speed and performance of this feature may be affected.
- If the Wi-Fi and mobile network connections have significantly different data transfer speeds, the device may use only the fastest connection.
- This feature supports Hypertext Transmission Protocol (HTTP) 1.1 and Hypertext Transmission Protocol Secure (HTTPS). The feature cannot be used with other protocols, such as FTP.

# Sounds and notifications

Change settings for various sounds on the device.

On the Settings screen, tap Sounds and notifications.

- **Sound mode**: Set the device to use sound mode or silent mode.
- Volume: Adjust the volume level for call ringtones, music and videos, system sounds, and notifications.
- Ringtones and sounds: Change the ringtone and system sound settings.
- **Vibrations**: Change the vibration settings.
- · Sound quality and effects: Configure additional sound settings.
- Do not disturb: Change settings for managing interruptions.

Settings

- **Notifications on lock screen**: Set whether or not to show the content of notifications on the locked screen.
- **App notifications**: Change the notification settings for each app.
- **LED indicator**: Set the device to turn on the notification light when you have missed calls, messages, or notifications.

# **Display**

Change the display settings.

On the Settings screen, tap **Display**.

- **Brightness**: Adjust the brightness of the display.
- Font: Change the font size and type.
- **Screen timeout**: Set the length of time the device waits before turning off the display's backlight.
- Smart stay: Set the device to prevent the display backlight from turning off while you are looking at the display.
- Screen mode: Change the screen mode to adjust the display's colour and contrast.
- **Daydream**: Set the device to launch a screensaver when the device is charging or connected to a desktop dock.

# **Motions and gestures**

Activate the motion recognition feature and change the settings that control motion recognition on your device.

On the Settings screen, tap Motions and gestures.

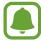

Excessive shaking or impact on the device may result in unintended inputs. Control motions properly.

Settings

- Direct call: Set the device to make a voice call by picking up and holding the device near
  your ear while viewing call, message, or contact details.
- Smart alert: Set the device to alert you if you have missed calls or new messages when you pick up the device.

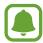

This feature may not work if the screen is turned on or the device is not on a flat surface.

- Mute: Set the device to mute incoming calls or alarms by using palm motions or facing the device's screen downwards.
- Palm swipe to capture: Set the device to capture a screenshot when you swipe your hand to the left or right across the screen. You can view the captured images in Gallery.

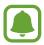

It is not possible to capture a screenshot while using some apps and features.

# **Applications**

Manage the device's apps and change their settings.

On the Settings screen, tap **Applications**.

- Application manager: View and manage the apps on your device.
- **Default applications**: Select a default settings for using apps.
- Application settings: Customise the settings for each app.

# Wallpaper

Change the wallpaper settings for the Home screen and the locked screen.

On the Settings screen, tap Wallpaper.

# **Themes**

Apply various themes to the device to change the visual elements of the Home screen, locked screen, and icons.

On the Settings screen, tap **Themes**.

To download more themes, tap **STORE**.

# Lock screen and security

# **Options**

Change the settings for securing the device and the SIM or USIM card.

On the Settings screen, tap Lock screen and security.

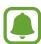

The available options may vary depending on the screen lock method selected.

- **Screen lock type**: Change the screen lock method.
- Show information: Change settings for the items displayed on the locked screen.
- Unlock effect: Select an effect that you see when you unlock the screen.
- **Fingerprint**: Register your fingerprint to the device to secure the device or sign in to your Samsung account. Refer to Fingerprint recognition for more information.
- **Device security**: Scan for and remove malware from the device. You can also activate the real-time scanning feature to block phishing attacks and malicious websites.
- **Find My Mobile**: Activate or deactivate the Find My Mobile feature. This feature can help you locate your device if it is lost or stolen. You can also access the Find my mobile website (findmymobile.samsung.com) to track and control your lost or stolen device.
- Unknown sources: Set the device to allow the installation of apps from unknown sources.
- Other security settings: Configure additional security settings.

## **Fingerprint recognition**

In order for fingerprint recognition to function, your fingerprint information needs to be registered and stored in your device. After registering, you can set the device to use your fingerprint for the features below:

- Screen lock
- Web sign-in
- Verify Samsung account
- Pay with PayPal

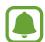

This feature may not be available depending on the region or service provider.

#### For better fingerprint recognition

When you scan your fingerprints on the device, be aware of the following conditions that may affect the feature's performance:

- The Home key contains a fingerprint recognition sensor. Ensure that the Home key is not scratched or damaged by metal objects, such as coins, keys, and necklaces.
- The screen protector supplied with the device may cause the fingerprint recognition sensor to malfunction. Remove the screen protector to improve fingerprint sensitivity.
- Ensure that the fingerprint recognition area and your fingers are clean and dry.
- The device may not recognise fingerprints that are affected by wrinkles or scars.
- · The device may not recognise fingerprints from small or thin fingers.
- If you bend your finger or use a fingertip, the device may not recognise your fingerprints. Make sure to cover the entire Home key with your finger.
- To improve recognition performance, register fingerprints of the hand used most often to perform tasks on the device.
- In dry environments, static electricity can build up in the device. Avoid using this feature in dry environments or before using the feature, discharge static electricity by touching a metal object.

### **Registering fingerprints**

- 1 On the Settings screen, tap Lock screen and security  $\rightarrow$  Fingerprint  $\rightarrow$  Add fingerprint.
- 2 Place your finger on the Home key.

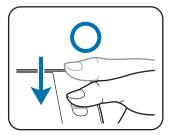

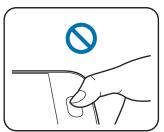

- 3 Lift your finger when the device vibrates, and then place it on the Home key again. Repeat this action using the same finger until the fingerprint is registered.
- 4 When a screen appears requesting to register a backup password, enter the backup password, and then tap **CONTINUE**.
- 5 Enter the backup password again to verify it, and then tap **OK**.

  You can use the backup password instead of scanning your fingerprints.
- 6 When a fingerprint lock pop-up window appears, tap **OK**. You can use your fingerprints to unlock the screen.

### **Deleting fingerprints**

You can delete registered fingerprints using the fingerprint manager.

- 1 On the Settings screen, tap Lock screen and security → Fingerprint.
- Scan a registered fingerprint, or tap BACKUP PASSWORD and enter the backup password.
- 3 Tap **EDIT**.
- 4 Tick fingerprints to delete and tap **REMOVE**.

### Changing the backup password

You can change the password that you use as a backup to scanning your fingerprints.

- 1 On the Settings screen, tap **Lock screen and security** → **Fingerprint**.
- 2 Scan a registered fingerprint, or tap **BACKUP PASSWORD** and enter the backup password.
- 3 Tap Change backup password.
- 4 Enter a new password and tap **CONTINUE**.
- 5 Enter the password again and tap **OK**.

### Verifying the Samsung account password

Use fingerprints to verify your Samsung account password. You can use a fingerprint instead of entering your password, for example, when you purchase content from **Galaxy Apps**.

- 1 On the Settings screen, tap **Lock screen and security** → **Fingerprint**.
- Scan a registered fingerprint, or tap BACKUP PASSWORD and enter the backup password.
- 3 Tap the **Verify Samsung account** switch to activate it.
- 4 Sign in to your Samsung account.

#### Using fingerprints to sign in to accounts

You can use your fingerprints to sign in to webpages that support password saving.

- 1 On the Settings screen, tap Lock screen and security  $\rightarrow$  Fingerprint.
- Scan a registered fingerprint, or tap BACKUP PASSWORD and enter the backup password.

- 3 Tap the **Web sign-in** switch to activate it.
- 4 Open a webpage that you want to sign in to with a fingerprint.
- 5 Enter your user name and password, and then tap the webpage's sign in button.
- Tick **Sign in using your fingerprints** and tap **REMEMBER**.

  You can use your fingerprint to verify your account and password to sign in to the webpage.

#### Using fingerprints for purchases via PayPal

You can make purchases by scanning your fingerprints.

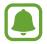

This feature may not be available depending on the region or service provider.

- 1 On the Settings screen, tap **Lock screen and security** → **Fingerprint**.
- 2 Scan a registered fingerprint, or tap **BACKUP PASSWORD** and enter the backup password.
- 3 Tap Pay with PayPal.
- 4 Tick FIDO Ready™ support and PayPal, and then tap INSTALL.
- 5 When the installation is complete, tap LINK PayPal ACCOUNT.
- 6 Follow the on-screen instructions to sign in to your PayPal account and register your fingerprints.

# **Privacy and safety**

### **Options**

Change the settings for maintaining your privacy and safety.

On the Settings screen, tap **Privacy and safety**.

- Location: Change settings for location information permissions.
- **Private mode**: Activate private mode to prevent others from accessing your personal content. Refer to Private mode for more information.
- Report diagnostic info: Set the device to automatically send the device's diagnostic and usage information to Samsung.
- **Send SOS messages**: Set the device to send help messages by pressing the Power key three times. You can also send sound recordings along with the message to the recipients. Refer to Send SOS messages for more information.

#### Private mode

Hide personal content in your device to prevent others from accessing it.

In private mode, you can hide items in **Gallery**, **Video**, **Music**, **Voice Recorder**, **My Files**, and **Internet**.

#### Activating private mode

- 1 On the Settings screen, tap **Privacy and safety** → **Private mode**, and then tap the switch to activate it.
  - If you are activating private mode for the first time, follow the on-screen instructions to set up a private mode access code.
- 2 Follow the on-screen instructions to enter the preset private mode access code. Private mode is activated and the a icon appears on the status bar.

You can view and access the hidden items only when private mode is activated. To hide items stored in the private folder, deactivate private mode.

#### **Hiding content**

- 1 On the Apps screen, launch an app to hide items.
- 2 Select an item and tap MORE  $\rightarrow$  Move to Private.

If private mode is not activated, follow the on-screen instructions to enter the preset private mode access code.

The selected items will be moved to the private folder.

#### Viewing hidden content

You can view hidden items only when private mode is activated.

- 1 On the Settings screen, tap **Privacy and safety** → **Private mode**, and then tap the switch to activate it.
- 2 Follow the on-screen instructions to enter the preset private mode access code.
- 3 On the Apps screen, tap Tools → My Files → Private.
  Items moved to the private folder will appear on the screen. For bookmarks, you can view them with the Internet app.

#### **Unhiding content**

- 1 In the private folder, tap and hold an item, and then tick items to unhide.
- 2 Tap MORE  $\rightarrow$  Remove from Private.
- 3 Select a folder to move the items to, and then tap **MOVE HERE**.

The items will be moved to the selected folder.

#### Automatically deactivating private mode

You can set the device to automatically deactivate private mode each time the screen turns off.

- 1 On the Settings screen, tap **Privacy and safety** → **Private mode**, and then tap the switch to activate it.
- 2 Follow the on-screen instructions to enter the preset private mode access code.
- 3 Tap the **Auto disable** switch to activate it.

When the **Auto disable** option is enabled, the device will fail to transfer files to the private folder if the screen turns off during transfer.

## **Send SOS messages**

In an emergency situation, quickly press the Power key three times. The device sends messages to your primary contacts. The messages include your location information.

- 1 On the Settings screen, tap **Privacy and safety** → **Send SOS messages**, and then tap the switch to activate it.
- 2 Follow the on-screen instructions to add primary contacts if you have not already done so.

To send help messages with audio recordings or photos, tap the **Attach audio recording** or **Attach pictures** switch to activate it.

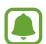

The **Attach pictures** option may not be available depending on the region or service provider.

#### **Adding primary contacts**

On the Settings screen, tap **Privacy and safety**  $\rightarrow$  **Send SOS messages**  $\rightarrow$  **Send messages to**  $\rightarrow$  **ADD**. Tap **Create contact** and enter contact information or tap **Select from contacts** to add an existing contact as a primary contact.

Settings

# Easy mode

Easy mode provides an easier user experience by using a simpler layout and bigger icons on the Home screen.

#### Switching to easy mode

- 1 On the Settings screen, tap Easy mode  $\rightarrow$  Easy mode.
- 2 Select apps under **Easy applications** to apply a simpler layout.
- 3 Tap DONE.

#### Returning to standard mode

Swipe to the left on the Home screen and tap **Settings**  $\rightarrow$  **Easy mode**  $\rightarrow$  **Standard mode**  $\rightarrow$  **DONE**.

#### **Managing shortcuts**

To add a shortcut to an app to the Home screen, swipe to the left, tap ••, and then select an app.

To add a shortcut to a contact on the Home screen, swipe to the right and tap <a>®</a>.

To delete a shortcut from the Home screen, tap **EDIT** and select an app or contact with —.

# **Accessibility**

Configure various settings to improve accessibility to the device. Refer to Accessibility for more information.

On the Settings screen, tap **Accessibility**.

## **Accounts**

Add your Samsung and Google accounts, or other accounts, to sync with.

#### **Adding accounts**

Some apps used on your device require a registered account. Create accounts to have the best experience with your device.

- 1 On the Settings screen, tap **Accounts** → **Add account**.
- 2 Select an account service.
- 3 Follow the on-screen instructions to complete the account setup.

To sync content with your accounts, select an account and select items to sync.

#### **Registering Samsung accounts**

You need a Samsung account when using some Samsung apps. You can back up or restore data saved in the device to your Samsung account. Register your Samsung account to the device to conveniently use Samsung services.

- 1 On the Settings screen, tap  $\mathbf{Accounts} \rightarrow \mathbf{Add\ account}$ .
- 2 Tap Samsung account.
- 3 Follow the on-screen instructions to complete the account setup.

Once your Samsung account has been registered, you can use apps requiring your Samsung account without the sign in procedure.

#### **Removing accounts**

On the Settings screen, tap **Accounts**, select an account name, select the account to remove, and then tap  $MORE \rightarrow Remove$  account.

# **Backup and reset**

Change the settings for managing settings and data.

On the Settings screen, tap **Backup and reset**.

- Back up my data: Back up your personal information and app data to the Samsung server. You can also set the device to automatically back up data.
- Restore: Restore previously backed up personal information and app data from your Samsung account.
- Backup account: Set up or edit your Google backup account.
- Back up my data: Set the device to back up settings and app data to the Google server.
- Automatic restore: Set the device to automatically restore settings and app data from the Google server when apps are reinstalled.
- Factory data reset: Reset settings to the factory default values and delete all data.

# Language and input

Change the settings for text input. Some options may not be available depending on the selected language.

On the Settings screen, tap Language and input.

- Language: Select a display language for all menus and apps.
- Default keyboard: Select a default keyboard type for text input.
- Samsung keyboard: Change the Samsung keyboard settings.
- Google voice typing: Change the voice input settings.
- Voice input: Select a default voice input service. You can also change settings for each service.
- **Text-to-speech options**: Change the text-to-speech settings.
- Pointer speed: Adjust the pointer speed for the mouse or trackpad connected to your device.

# **Battery**

View battery power information and change power saving options.

On the Settings screen, tap **Battery**.

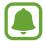

The usage time left shows the time remaining before the battery power runs out. Usage time left may vary depending on your device settings and operating conditions.

- BATTERY USAGE: View the amount of battery power consumed by your device.
- **Power saving mode**: Activate power-saving mode and change the settings for power-saving mode. Refer to Power saving mode for more information.
- Ultra power saving mode: Extend standby time and reduce battery consumption by displaying a simpler layout and allowing limited access to an app. Refer to Ultra power saving mode for more information.
- Abnormal battery usage: View a list of apps that are consuming an excessive amount of battery power.

# **Storage**

View memory information for your device.

On the Settings screen, tap **Storage**.

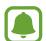

The actual available capacity of the internal memory is less than the specified capacity because the operating system and default apps occupy part of the memory. The available capacity may change when you update the device.

## Date and time

Access and alter the following settings to control how the device displays the time and date. On the Settings screen, tap **Date and time**.

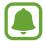

If the battery remains fully discharged or removed from the device, the time and date is reset.

- Automatic date and time: Automatically update the time and date when moving across time zones.
- Automatic time zone: Set the device to receive time zone information from the network when you move across time zones.
- Set date: Set the current date manually.
- Set time: Set the current time manually.
- Select time zone: Set the home time zone.
- Use 24-hour format: Display time in 24-hour format.
- Select date format: Select a date format.

## **User manual**

View help information to learn how to use the device and apps or configure important settings.

On the Settings screen, tap User manual.

# **About device**

Access device information, edit the device name, or update device software.

On the Settings screen, tap About device.

# **Appendix**

# **Accessibility**

# **About Accessibility**

Improve accessibility with features that make the device easier to use for users who have impaired vision, hearing, and reduced dexterity.

On the Apps screen, tap **Settings** → **Accessibility**.

## Using the Home key to open accessibility menus

On the Apps screen, tap **Settings**  $\rightarrow$  **Accessibility**  $\rightarrow$  **Direct access**, and then tap the switch to activate it. Then, select an accessibility menu to open when you press the Home key three times quickly.

You can access the following accessibility menus.

- Accessibility
- Galaxy TalkBack
- Universal switch
- Magnifier window
- Negative colours
- Greyscale
- Colour adjustment
- Interaction control

#### Voice feedback (TalkBack)

#### **Activating or deactivating TalkBack**

When you activate TalkBack, the device reads aloud the text on the screen or selected features when you tap it once.

On the Apps screen, tap **Settings**  $\rightarrow$  **Accessibility**  $\rightarrow$  **Vision**  $\rightarrow$  **Galaxy TalkBack**, and then tap the switch to activate it. The device will start voice feedback.

To deactivate TalkBack, tap the switch and tap anywhere on the screen twice quickly.

When you activate TalkBack for the first time, the tutorial will start after activation. You can replay it by tapping **Galaxy TalkBack help**.

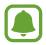

Some features are not available while you are using TalkBack.

#### Controlling the screen with finger gestures

You can use various finger gestures to control the screen while you are using TalkBack.

#### One finger gestures

- Tapping: Read aloud the item under your finger. To explore the screen, place a finger on the screen and move it on the screen.
- Tapping twice: Open the selected item. While selected items are read aloud, when you hear the item you want, release your finger from the item. Then, tap anywhere on the screen twice quickly.
- Double-tapping and holding the screen: Move an item or access an available option.
- Swiping to the left: Move to the previous item.
- Swiping to the right: Move to the next item.
- Swiping upwards or downwards: Use the most recent contextual menu option or change its settings. In text selection mode, move the cursor backwards or forwards to select text.

- Swiping to the left then right in one motion: Scroll up the screen.
- Swiping to the right then left in one motion: Scroll down the screen.
- Swiping upwards then downwards in one motion: Move to the first item on the screen.
- Swiping downwards then upwards in one motion: Move to the last item on the screen.

#### Two finger gestures

- Tapping: Pause or resume voice feedback.
- Tapping twice: Start, pause, or resume playback.
- Tapping three times: Check the current time, remaining battery power, and mode.
   To change items that are read aloud, open the Apps screen and tap Settings →
   Accessibility → Vision → Galaxy TalkBack → SETTINGS → Status bar information.
- Double-tapping and holding the screen: Enable or disable text selection mode.
- Swiping to the left: Move to the next page. In text selection mode, cut the selected text.
- Swiping to the right: Return to the previous page. In text selection mode, paste the copied text.
- Swiping upwards: Scroll down the list. In text selection mode, copy the selected text.
- Swiping downwards: Scroll up the list. In text selection mode, select all text.
- Swiping in any direction on the locked screen: Unlock the screen.
- Swiping downwards from the top of the screen: Open the notification panel.

#### **Three finger gestures**

- Tapping: Start reading items aloud from the top.
- Tapping twice: Start reading from the next item.
- Tapping three times: Read the last selected text and copy it to the clipboard.
- Swiping to the left or right: Open the contextual menu and scroll through the options.
- Swiping upwards or downwards: Change the text reading and selecting granularity.

#### Using the contextual menu

While you are using TalkBack, swipe to the left or right with three fingers. The contextual menu will appear and the device will read the options aloud. Swipe to the left or right with three fingers to scroll through the options. When you hear the option you want, swipe upwards or downwards to use the option or adjust the settings for the option. For example, when you hear **Media Volume**, you can adjust the volume by swiping upwards or downwards.

#### Adding image labels

You can assign labels to images on the screen. The device reads aloud the labels when the images are selected. Add labels to unlabelled images by tapping the screen twice with three fingers and holding.

#### **Configuring settings for TalkBack**

Configure settings for TalkBack for your convenience.

On the Apps screen, tap Settings  $\rightarrow$  Accessibility  $\rightarrow$  Vision  $\rightarrow$  Galaxy TalkBack  $\rightarrow$  SETTINGS.

- **Speech volume**: Select the volume level for voice feedback.
- **Speech rate**: Select a speed for voice feedback.
- **Pitch changes**: Set the device to read aloud text at a low pitch when it is entered using a keyboard.
- **Keyboard feedback**: Set the device to read aloud a word that you enter using a keyboard when you tap the space key.
- **Speak while screen off**: Set the device to provide voice feedback when the screen is turned off.
- Use proximity sensor: Set the device to pause voice feedback when you place your hand over the sensor at the top of the device.
- Shake to continue reading: Set the device to read aloud the text displayed on the screen when you shake the device. You can select from various shaking speeds.

- **Vibration feedback**: Set the device to vibrate when you explore the screen.
- **Sound feedback**: Set the device to emit a sound when you control the screen, such as scrolling the screen, and more.
- Focus on speech audio: Set the device to turn the media volume down when the device reads an item aloud.
- **Sound feedback volume**: Adjust the volume that sound is played when you touch the screen to control it. This feature is available when **Sound feedback** is activated.
- Single-tap selection: Set the device to open the selected item by tapping it once.
- Status bar information: Select items to read aloud when you tap the screen three times with two fingers.
- **Developer options**: Set options for app development.

## Using the device with the screen turned off

Set the device to turn the screen off at all times to keep the content on your screen private. The screen does not turn on when you press the Home key or tap the screen. Currently activated features do not turn off when the screen is off.

On the Apps screen, tap **Settings**  $\rightarrow$  **Accessibility**  $\rightarrow$  **Vision**, and then tap the **Dark screen** switch to activate it. You can activate or deactivate this feature by pressing the Power key twice.

### Reading passwords aloud

Set the device to read the password aloud when you enter the password while TalkBack is activated.

On the Apps screen, tap **Settings**  $\rightarrow$  **Accessibility**  $\rightarrow$  **Vision**, and then tap the **Speak passwords** switch to activate it.

#### Setting text-to-speech features

Change the settings for text-to-speech features used when TalkBack is activated, such as languages, speed, and more.

On the Apps screen, tap Settings  $\rightarrow$  Accessibility  $\rightarrow$  Vision  $\rightarrow$  Text-to-speech options, and then use the following functions:

- **Preferred TTS engine**: Select an engine for the text-to-speech feature.
- **Speech rate**: Adjust the speed for the text-to-speech feature.
- **Default language status**: View the status of the current language set for the text-to speech feature.

#### Entering text using the keyboard

To display the keyboard, tap the text input field, and then tap anywhere on the screen twice quickly.

When you touch the keyboard with your finger, the device reads aloud the character keys under your finger. When you hear the character you want, release your finger from the screen to select it. The character is entered and the device reads the text aloud.

If **Rapid key input** is not activated, release your finger from the character you want, and then tap anywhere on the screen twice quickly. To activate the rapid key input feature, open the Apps screen, tap **Settings**  $\rightarrow$  **Accessibility**  $\rightarrow$  **Vision**, and then tap the **Rapid key input** switch to activate it.

#### **Entering additional characters**

Tap and hold a key on the keyboard to enter additional characters available for the key. A pop-up window appears above the key showing available characters. To select a character, drag your finger on the pop-up window until you hear the character you want, and release it.

#### **Vision**

#### Writing voice memos to voice labels

You can use voice labels to distinguish objects of similar shape by attaching labels to them. You can record and assign a voice memo to an NFC-enabled voice label. The voice memo is played back when you place your device near the label.

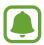

Turn on the NFC feature before using this feature.

- 1 On the Apps screen, tap Settings → Accessibility → Vision → Voice Label.
  The voice recorder will launch.
- 2 Tap  $\bullet$  to start recording. Speak into the microphone.
- 3 When you are finished recording, tap to stop.
- 4 Hold the back of your device over the voice label.

  The information in the voice recording will be written to the voice label.

#### Changing the font size

Change the font size displayed on the screen. Setting the font size to **Huge** may not be available in some apps.

On the Apps screen, tap **Settings**  $\rightarrow$  **Accessibility**  $\rightarrow$  **Vision**  $\rightarrow$  **Font size**.

#### Magnifying the screen

Magnify the screen and zoom in on a specific area.

On the Apps screen, tap Settings  $\rightarrow$  Accessibility  $\rightarrow$  Vision  $\rightarrow$  Magnification gestures, and then tap the switch to activate it.

Zooming in and out: Quickly tap the screen three times to zoom in on a specific area.
 Quickly tap the screen three times again to return to the normal view.

**Appendix** 

- Exploring the screen by scrolling: Drag two or more fingers across the magnified screen.
- Adjusting zoom ratio: Pinch two or more fingers on the magnified screen or spread them apart.

You can also temporarily magnify the screen by tapping the screen three times and holding. While holding the screen, drag your finger to explore the screen. Release your finger to return to the normal view.

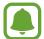

- · Keyboards on the screen cannot be magnified.
- When this feature is activated, the performance of some apps, such as Phone and Calculator, may be affected.

#### Using a magnifier

Activate a magnifier to zoom in on the screen to view a larger version of the content.

On the Apps screen, tap **Settings**  $\rightarrow$  **Accessibility**  $\rightarrow$  **Vision**  $\rightarrow$  **Magnifier window**, and then tap the switch to activate it. The magnifier will appear on the screen.

Drag the magnifier to where you want to zoom in on the screen.

#### Converting the screen to greyscale mode

Display colours on the screen as grey tones.

On the Apps screen, tap **Settings**  $\rightarrow$  **Accessibility**  $\rightarrow$  **Vision**, and then tap the **Greyscale** switch to activate it.

#### Reversing the display colours

Improve screen visibility to help users recognise text on the screen more easily.

On the Apps screen, tap **Settings**  $\rightarrow$  **Accessibility**  $\rightarrow$  **Vision**, and then tap the **Negative colours** switch to activate it.

#### Colour adjustment

Adjust how colours are displayed on the screen if you have difficulty in distinguishing colours. The device changes the colours into more recognisable colours.

On the Apps screen, tap **Settings**  $\rightarrow$  **Accessibility**  $\rightarrow$  **Vision**  $\rightarrow$  **Colour adjustment**, and then tap the switch to activate it. Follow the on-screen instructions to complete the colour adjustment procedure.

#### Hearing

#### Sound detectors

Set the device to vibrate when it detects your doorbell or a baby crying.

#### **Baby crying detector**

On the Apps screen, tap Settings  $\rightarrow$  Accessibility  $\rightarrow$  Hearing  $\rightarrow$  Sound detectors, and then tap the Baby crying detector switch to activate it. The device will vibrate when it detects sound and the alert will be saved as a log.

#### Doorbell detector

- 1 On the Apps screen, tap **Settings** → **Accessibility** → **Hearing** → **Sound detectors**, and then tap the **Doorbell detector** switch to activate it.
- 2 Tap to make a recording of your doorbell.

The device will detect and record the doorbell.

3 Tap and ring your doorbell to check if it is recorded correctly. When the device detects the doorbell sound, tap **OK**.

To change the doorbell sound, tap **Change doorbell sound**.

The device will vibrate when it detects sound and the alert will be saved as a log.

#### **Setting flash notification**

Set the flash to blink when you have incoming calls, new messages, or notifications.

On the Apps screen, tap **Settings**  $\rightarrow$  **Accessibility**  $\rightarrow$  **Hearing**, and then tap the **Flash notification** switch to activate it.

#### **Turning off all sounds**

Set the device to mute all device sounds, such as media sounds, and the caller's voice during a call.

On the Apps screen, tap **Settings**  $\rightarrow$  **Accessibility**  $\rightarrow$  **Hearing**, and then tap the **Turn off all sounds** switch to activate it.

#### **Caption settings**

On the Apps screen, tap **Settings**  $\rightarrow$  **Accessibility**  $\rightarrow$  **Hearing**  $\rightarrow$  **Samsung subtitles (CC)** or **Google subtitles (CC)**, and then tap the switch to activate it.

Select an option for configuring the caption settings.

#### Adjusting the sound balance

Set the device to adjust the sound balance when using a headset.

- 1 Connect a headset to the device and wear it.
- 2 On the Apps screen, tap Settings → Accessibility → Hearing → Left/right sound balance.
- 3 Drag the adjustment bar to the left or right and adjust the sound balance, and then tap SET.

#### Mono audio

Mono output combines stereo sound into one signal that is played through all headset speakers. Use this if you have a hearing impairment or if a single earbud is more convenient.

On the Apps screen, tap **Settings**  $\rightarrow$  **Accessibility**  $\rightarrow$  **Hearing**, and then tap the **Mono audio** switch to activate it.

#### **Auto haptic**

When the auto haptic feature is activated, the device will vibrate with the sound when playing music, watching videos, or playing games. It will also vibrate when buttons are tapped in supported apps.

On the Apps screen, tap **Settings**  $\rightarrow$  **Accessibility**  $\rightarrow$  **Hearing**, and then tap the **Auto haptic** switch to activate it.

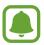

Some apps may not support this feature.

## **Dexterity and interaction**

#### Universal switch

Set the device to scan and highlight items on the screen, and then read them aloud. You can control the touchscreen by connecting an external switch, tapping the screen, or by using head movements and face gestures.

On the Apps screen, tap Settings  $\rightarrow$  Accessibility  $\rightarrow$  Dexterity and interaction  $\rightarrow$  Universal switch, and then tap the switch to activate it. If the universal switches are not registered on the device, tap ADD SWITCH and set switches to control the device.

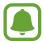

To activate the universal switch feature, at least one switch must be registered on the device.

To set switches to control the device, tap **SETTINGS**  $\rightarrow$  **Switches**.

To quickly deactivate this feature, press the Home key three times.

#### **Assistant menu**

#### Displaying the assistive shortcut icon

Set the device to display the assistive shortcut icon for accessing apps, features, and settings. You can easily control the device by tapping the assistive menus in the icon.

- 1 On the Apps screen, tap **Settings** → **Accessibility** → **Dexterity and interaction** → **Assistant menu**.
- 2 Tap the switch to activate it.
  The assistive shortcut icon appears at the bottom right of the screen.
- 3 Tap **Dominant hand** to move the assistive shortcut icon to a convenient location.

#### **Accessing assistive menus**

The assistive shortcut icon appears as a floating icon for easy access to the assistive menus from any screen.

When you tap the assistive shortcut icon, the icon expands slightly and the assistive menus appear on the icon. Tap the up or down arrow to move to other panels or swipe upwards or downwards to select other menus.

#### Using the cursor

On the assistive menu, tap **Cursor**. You can control the screen using small finger movements on the touch area. Drag your finger on the touch area to move the cursor. Also, tap the screen to select items under the cursor.

Use the following options:

- $\langle \langle \rangle \rangle$ : Select an item or scroll left or right on the screen.
- $\oplus$ : Magnify the area where the cursor is located.
- X: Close the touch area.

**Appendix** 

To change the cursor settings, open the Apps screen, tap **Settings**  $\rightarrow$  **Accessibility**  $\rightarrow$  **Dexterity and interaction**  $\rightarrow$  **Assistant menu**. Then, customise settings in **Touchpad and cursor settings**.

Using enhanced assistive menus

Set the device to display enhanced assistive menus for selected apps.

On the Apps screen, tap Settings  $\rightarrow$  Accessibility  $\rightarrow$  Dexterity and interaction  $\rightarrow$  Assistant menu  $\rightarrow$  Assistant plus, tap the switch to activate it, and then select apps.

#### Turning on the screen with the air gesture feature

Use the air gesture feature to turn on the screen by moving your hand above the sensor at the top of the device. You can turn on the screen without pressing a key. When you use this feature, place the device on a flat surface with the screen facing upwards or hold the device securely to prevent it from moving.

On the Apps screen, tap Settings  $\rightarrow$  Accessibility  $\rightarrow$  Dexterity and interaction  $\rightarrow$  Gesture wake up, and then tap the switch to activate it.

#### Setting tap and hold delay options

Set the recognition time for tapping and holding the screen.

On the Apps screen, tap Settings  $\rightarrow$  Accessibility  $\rightarrow$  Dexterity and interaction  $\rightarrow$  Tap and hold delay, and then select an option.

#### Interaction control

Activate interaction control mode to restrict the device's reaction to inputs while using apps.

- 1 On the Apps screen, tap **Settings** → **Accessibility** → **Dexterity and interaction** → **Interaction control**.
- 2 Tap the switch to activate it.
- 3 Press and hold the Home key and the Volume key down simultaneously while using an app.

**Appendix** 

- 4 Adjust the size of the frame or draw a line around an area that you want to restrict.
- 5 Tap DONE.

The device displays the restricted area. The restricted area will not react when you touch it and the device's hard keys will be disabled.

To deactivate interaction control mode, press and hold the Home key and the Volume key down simultaneously.

#### **Direction lock**

Create a directional combination to unlock the screen.

- 1 On the Apps screen, tap **Settings** → **Accessibility** → **Direction lock** and tap the switch to activate it.
- 2 Drag your finger up, down, left, or right more than four times, and then tap **CONTINUE**.
- 3 Draw the direction combination again to verify it and tap **CONFIRM**.
- 4 Set a backup PIN to unlock the screen in case you forget the combination.

#### **Notification reminder**

Set the device to alert you to notifications that you have not checked at the interval.

On the Apps screen, tap **Settings**  $\rightarrow$  **Accessibility**  $\rightarrow$  **Notification reminder**, and then tap the switch to activate it.

To set the device to vibrate when you have unchecked notifications, tap the **Vibrate** switch to activate it.

To set the device to turn on the notification light when you have unchecked notifications while the screen is turned off, tap the **LED indicator** switch to activate it.

To set an interval between alerts, tap Reminder interval.

To set apps to alert you to notifications, select apps under **Select applications**.

## **Answering or ending calls**

Change the method of answering or ending calls.

On the Apps screen, tap **Settings**  $\rightarrow$  **Accessibility**  $\rightarrow$  **Answering and ending calls**.

Select the desired method.

## Using single tap mode

When an alarm sounds or a call comes in, tap the button to stop the alarm or answer the call instead of dragging the button.

On the Apps screen, tap **Settings**  $\rightarrow$  **Accessibility**, and then tap the **Single tap mode** switch to activate it.

## Managing accessibility settings

#### Saving accessibility settings in a file

Export the current accessibility settings in a file.

On the Apps screen, tap Settings → Accessibility → Manage accessibility → Import/Export → Export to My Files.

#### Importing an accessibility settings file

Import an accessibility settings file and update the current settings.

On the Apps screen, tap **Settings**  $\rightarrow$  **Accessibility**  $\rightarrow$  **Manage accessibility**  $\rightarrow$  **Import/ Export**  $\rightarrow$  **Import from My Files**. Select a file to import and tap **DONE**. The accessibility settings will be updated according to the imported file.

#### Sharing accessibility settings files

Share accessibility settings files with others via email, Wi-Fi Direct, Bluetooth, and more.

On the Apps screen, tap **Settings**  $\rightarrow$  **Accessibility**  $\rightarrow$  **Manage accessibility**  $\rightarrow$  **Share via**. Then, select the accessibility files and tap **DONE**. Select a sharing method and follow the onscreen instructions to share the files.

# **Troubleshooting**

Before contacting a Samsung Service Centre, please attempt the following solutions. Some situations may not apply to your device.

# When you turn on your device or while you are using the device, it prompts you to enter one of the following codes:

- Password: When the device lock feature is enabled, you must enter the password you set for the device.
- PIN: When using the device for the first time or when the PIN requirement is enabled, you
  must enter the PIN supplied with the SIM or USIM card. You can disable this feature by
  using the Lock SIM card menu.
- PUK: Your SIM or USIM card is blocked, usually as a result of entering your PIN incorrectly several times. You must enter the PUK supplied by your service provider.
- PIN2: When you access a menu requiring the PIN2, you must enter the PIN2 supplied with the SIM or USIM card. For more information, contact your service provider.

### Your device displays network or service error messages

- When you are in areas with weak signals or poor reception, you may lose reception. Move to another area and try again. While moving, error messages may appear repeatedly.
- You cannot access some options without a subscription. For more information, contact your service provider.

#### Your device does not turn on

When the battery is completely discharged, your device will not turn on. Fully charge the battery before turning on the device.

#### The touchscreen responds slowly or improperly

- If you attach a protective cover or optional accessories to the touchscreen, the touchscreen may not function properly.
- If you are wearing gloves, if your hands are not clean while touching the touchscreen, or if you tap the screen with sharp objects or your fingertips, the touchscreen may malfunction.
- The touchscreen may malfunction in humid conditions or when exposed to water.
- Restart your device to clear any temporary software bugs.
- Ensure that your device software is updated to the latest version.
- If the touchscreen is scratched or damaged, visit a Samsung Service Centre.

#### Your device freezes or has fatal errors

If your device freezes or hangs, you may need to close apps or turn off the device and turn it on again. If your device is frozen and unresponsive, press and hold the Power key and the Volume key down simultaneously for more than 7 seconds to restart it.

If this does not solve the problem, perform a factory data reset. On the Apps screen, tap Settings  $\rightarrow$  Backup and reset  $\rightarrow$  Factory data reset  $\rightarrow$  RESET DEVICE  $\rightarrow$  ERASE EVERYTHING. Before performing the factory data reset, remember to make backup copies of all important data stored in the device.

If the problem is still not resolved, contact a Samsung Service Centre.

#### Calls are not connected

- Ensure that you have accessed the right cellular network.
- Ensure that you have not set call barring for the phone number you are dialling.
- Ensure that you have not set call barring for the incoming phone number.

### Others cannot hear you speaking on a call

- Ensure that you are not covering the built-in microphone.
- Ensure that the microphone is close to your mouth.
- If using a headset, ensure that it is properly connected.

#### Sound echoes during a call

Adjust the volume by pressing the Volume key or move to another area.

# A cellular network or the Internet is often disconnected or audio quality is poor

- Ensure that you are not blocking the device's internal antenna.
- When you are in areas with weak signals or poor reception, you may lose reception. You may have connectivity problems due to issues with the service provider's base station. Move to another area and try again.
- When using the device while moving, wireless network services may be disabled due to issues with the service provider's network.

#### The battery icon is empty

Your battery is low. Charge the battery.

# The battery does not charge properly (For Samsung-approved chargers)

- Ensure that the charger is connected properly.
- Visit a Samsung Service Centre and have the battery replaced.

#### The battery depletes faster than when first purchased

- When you expose the device or the battery to very cold or very hot temperatures, the useful charge may be reduced.
- Battery consumption increases when you use messaging features or some apps, such as games or the Internet.
- The battery is consumable and the useful charge will get shorter over time.

#### Your device is hot to the touch

When you use apps that require more power or use apps on your device for an extended period of time, your device may feel hot to the touch. This is normal and should not affect your device's lifespan or performance.

#### Error messages appear when launching the camera

Your device must have sufficient available memory and battery power to operate the camera app. If you receive error messages when launching the camera, try the following:

- · Charge the battery.
- Free some memory by transferring files to a computer or deleting files from your device.
- Restart the device. If you are still having trouble with the camera app after trying these tips, contact a Samsung Service Centre.

#### Photo quality is poorer than the preview

- The quality of your photos may vary, depending on the surroundings and the photography techniques you use.
- If you take photos in dark areas, at night, or indoors, image noise may occur or images may be out of focus.

### Error messages appear when opening multimedia files

If you receive error messages or multimedia files do not play when you open them on your device, try the following:

- Free some memory by transferring files to a computer or deleting files from your device.
- Ensure that the music file is not Digital Rights Management (DRM)-protected. If the file is DRM-protected, ensure that you have the appropriate licence or key to play the file.
- Ensure that the file formats are supported by the device. If a file format is not supported, such as DivX or AC3, install an app that supports it. To confirm the file formats that your device supports, visit www.samsung.com.
- Your device supports photos and videos captured with the device. Photos and videos captured by other devices may not work properly.
- Your device supports multimedia files that are authorised by your network service provider or providers of additional services. Some content circulated on the Internet, such as ringtones, videos, or wallpapers, may not work properly.

#### Another Bluetooth device is not located

- Ensure that the Bluetooth wireless feature is activated on your device.
- Ensure that the Bluetooth wireless feature is activated on the device you wish to connect to.
- Ensure that your device and the other Bluetooth device are within the maximum Bluetooth range (10 m).

If the tips above do not solve the problem, contact a Samsung Service Centre.

# A connection is not established when you connect the device to a computer

- Ensure that the USB cable you are using is compatible with your device.
- Ensure that you have the proper driver installed and updated on your computer.
- If you are a Windows XP user, ensure that you have Windows XP Service Pack 3 or higher installed on your computer.

#### Your device cannot find your current location

GPS signals may be obstructed in some locations, such as indoors. Set the device to use Wi-Fi or a mobile network to find your current location in these situations.

#### Data stored in the device has been lost

Always make backup copies of all important data stored in the device. Otherwise, you cannot restore data if it is corrupted or lost. Samsung is not responsible for the loss of data stored in the device.

#### A small gap appears around the outside of the device case

- This gap is a necessary manufacturing feature and some minor rocking or vibration of parts may occur.
- Over time, friction between parts may cause this gap to expand slightly.

# Removing the battery (non-removable type)

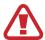

- These instructions are only for your service provider or an authorised repair agent.
- Damage or faults caused by the unauthorised removal of the battery are not covered by the warranty.
- To remove or replace the battery, contact your service provider or an authorised repair agent.
- 1 Remove the SIM card tray from the device before starting battery removal.
- 2 Remove the back cover.

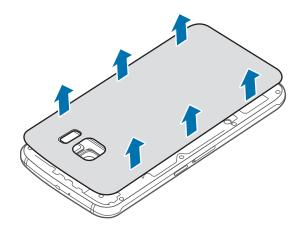

3 Loosen and remove the screws as shown in the image below.

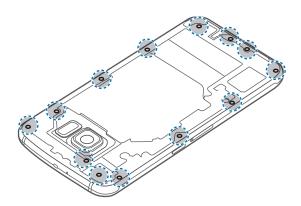

## 4 Remove the circuit board.

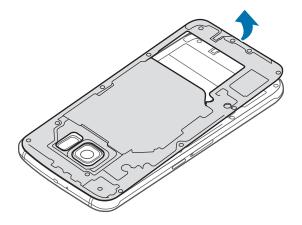

# 5 Disconnect the battery connector as shown in the image below.

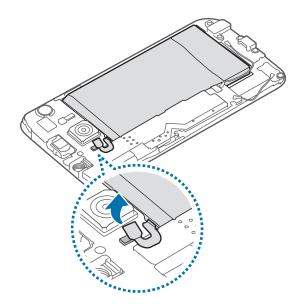

# 6 Remove the battery.

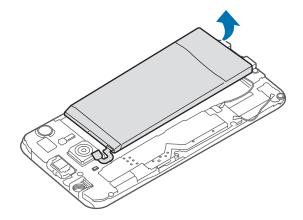

www.galaxys6manuals.net

#### Copyright

Copyright © 2015 Samsung Electronics

This manual is protected under international copyright laws.

No part of this manual may be reproduced, distributed, translated, or transmitted in any form or by any means, electronic or mechanical, including photocopying, recording, or storing in any information storage and retrieval system, without the prior written permission of Samsung Electronics.

#### **Trademarks**

- SAMSUNG and the SAMSUNG logo are registered trademarks of Samsung Electronics.
- Bluetooth® is a registered trademark of Bluetooth SIG, Inc. worldwide.
- Wi-Fi®, Wi-Fi Protected Setup<sup>™</sup>, Wi-Fi Direct<sup>™</sup>, Wi-Fi CERTIFIED<sup>™</sup>, and the Wi-Fi logo are registered trademarks of the Wi-Fi Alliance.
- All other trademarks and copyrights are the property of their respective owners.